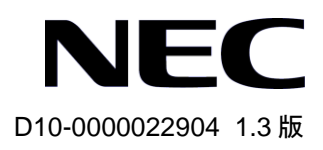

## QX-S2109T-PW Ethernet スイッチ

インスタレーションマニュアル

# 改版履歴

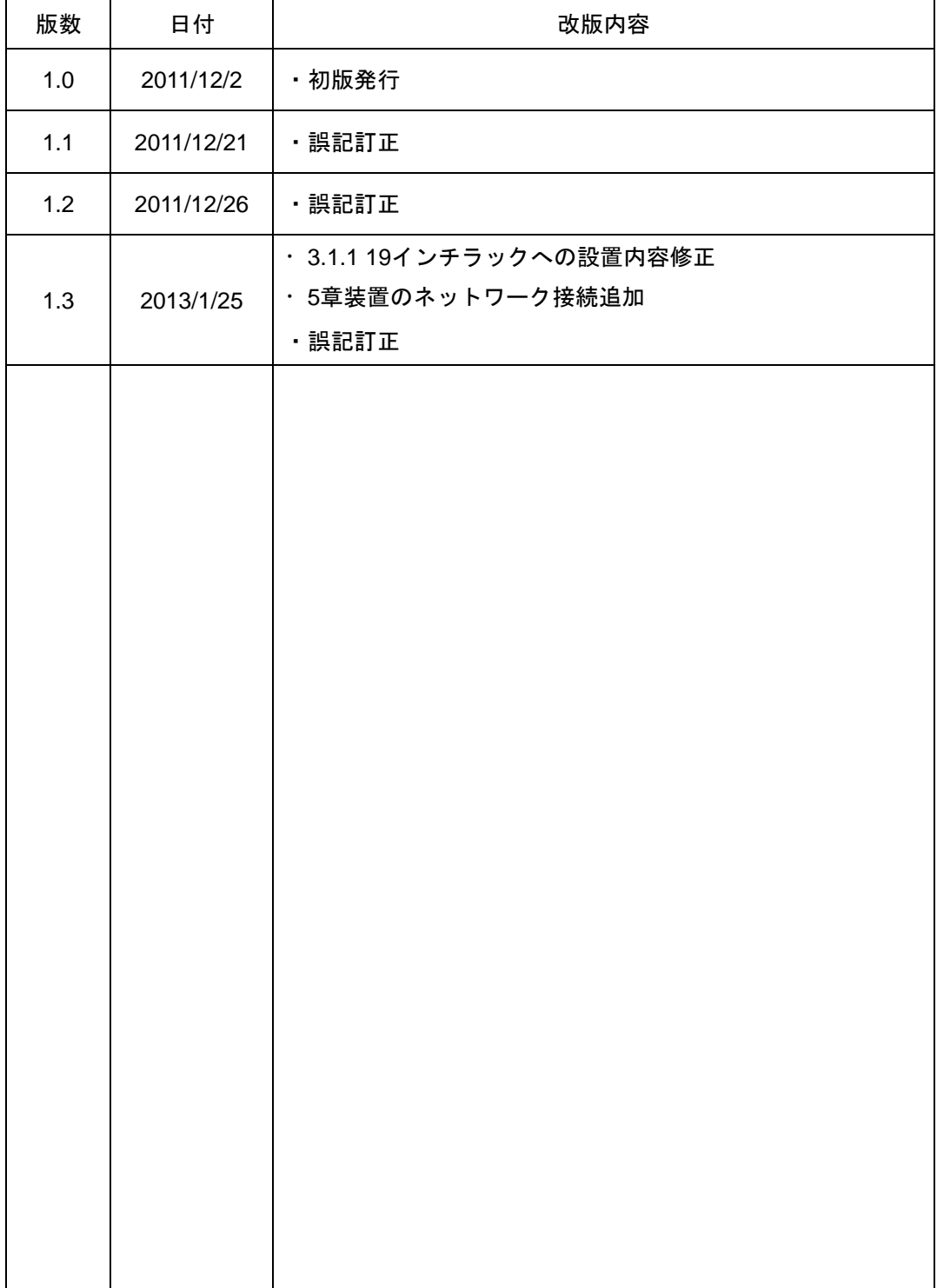

#### **Copyright © NEC Corporation 2011-2013**

#### **All Rights Reserved**

事前に NEC の書面による許可なく、本マニュアルをいかなる形式または方法で複 製または配布することを禁止します。

#### 商標

本マニュアルに記載されているその他の商標は、各社が保有します。

#### 注意

本マニュアルの内容は、予告なく変更されることがあります。本マニュアルの作 成にあたっては、その内容の正確さを期していますが、本マニュアルのすべての 記述、情報、および推奨事項は、明示的か暗黙的かにかかわらず、いかなる種類 の保証の対象になりません。

本マニュアルは以下に示す 7 章で構成されています。

- 1. 概要
- 2. 設置前の準備
- 3. 設置
- 4. 起動と設定
- 5. 装置のネットワーク接続
- 6. ソフトウェアのアップグレード
- 7.トラブルシューティング

## 本マニュアルについて

バージョン

本マニュアルに対応する製品バージョンは Version 1.1.x 以降です。

#### 関連マニュアル

次のマニュアルには、QX-S2109T-PW Ethernet スイッチに関する詳細な説明があり ます。

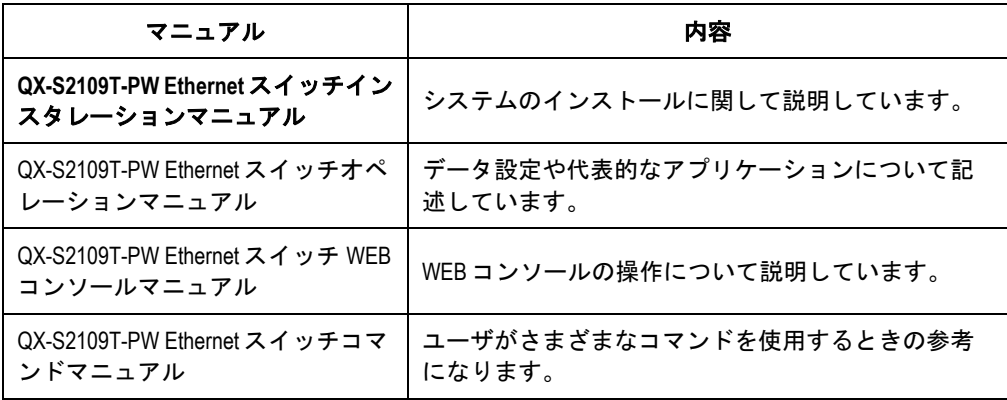

#### マニュアルの構成

*QX-S2109T-PW Ethernet* <sup>ス</sup> イ <sup>ッ</sup> チ イ ン <sup>ス</sup> タ <sup>レ</sup> <sup>ー</sup> シ <sup>ョ</sup> ン <sup>マ</sup> <sup>ニ</sup> <sup>ュ</sup> ア ル は 、 主 に QX-S2109T-PW Ethernet スイッチのハードウェアの機能、設置、設定および保守に ついて紹介をしています。設置前や設置中の装置の損傷や人の負傷を防ぐため、本マ ニュアルをよくお読みください。マニュアルは以下の章で構成されます。

**1** 章 概要

この章では、QX-S2109T-PW Ethernet スイッチの特徴、外観、並びにそのシステ ム機能およびサービス機能を紹介します。

**2** 章 設置前の準備

この章では、QX-S2109T-PW Ethernet スイッチの環境要件、設置上の指示、取り 付け工具などについて紹介します。

#### **3** 章 設置

この章では、QX-S2109T-PW Ethernet スイッチの設置、モジュールの設置、並び に電源コード、接地線およびコンソールケーブルの接続について紹介します。

**4** 章 起動と設定

この章では、スイッチの電源投入時の立ち上げおよびシステムの初期化を含めて QX-S2109T-PW Ethernet スイッチの立ち上げ手順を紹介します。

**5** 章 装置のネットワーク接続

この章では、QX-S2109T-PW Ethernet スイッチのネットワーク接続に際して使用 する、ツイストペアケーブルの仕様や取扱注意事項、接続方法等について紹介し ます。

#### **• 6章 ソフトウェアのアップグレード**

この章では、QX-S2109T-PW Ethernet スイッチのソフトウェアのアップグレード 方法をいくつか紹介します。

#### **7** 章 トラブルシューティング

この章では、QX-S2109T-PW Ethernet スイッチの設置や立ち上げ時に起こる可能 性のある問題およびそれぞれの解決方法を紹介します。

#### 表記規則

本マニュアルでは、以下の表記規則を使用しています。

#### **I.** コマンドの表記規則

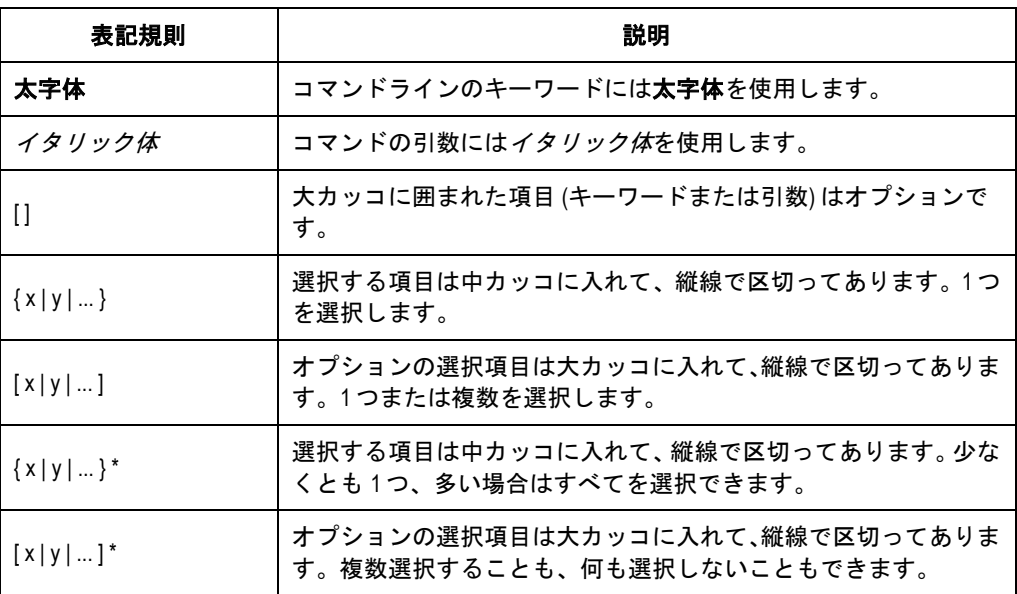

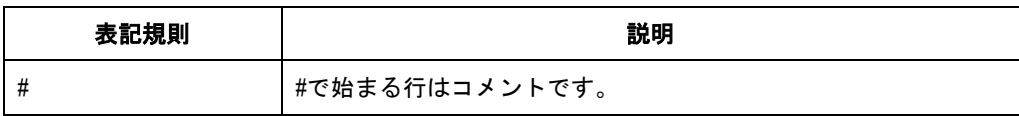

### **II. GUI** の表記規則

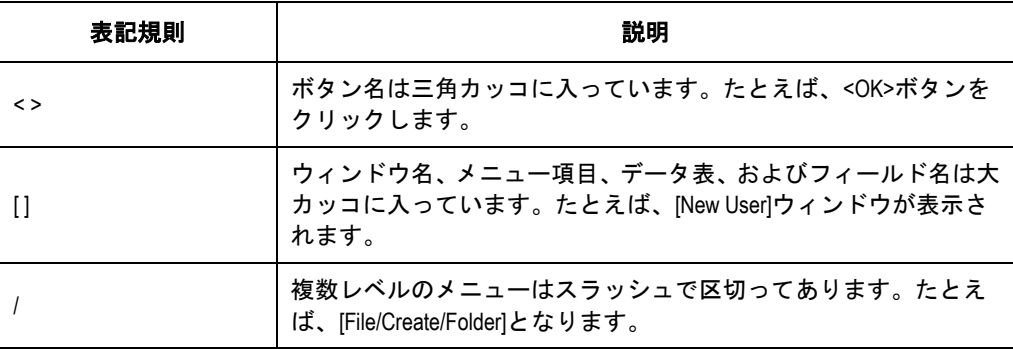

### **III.** キーボード操作

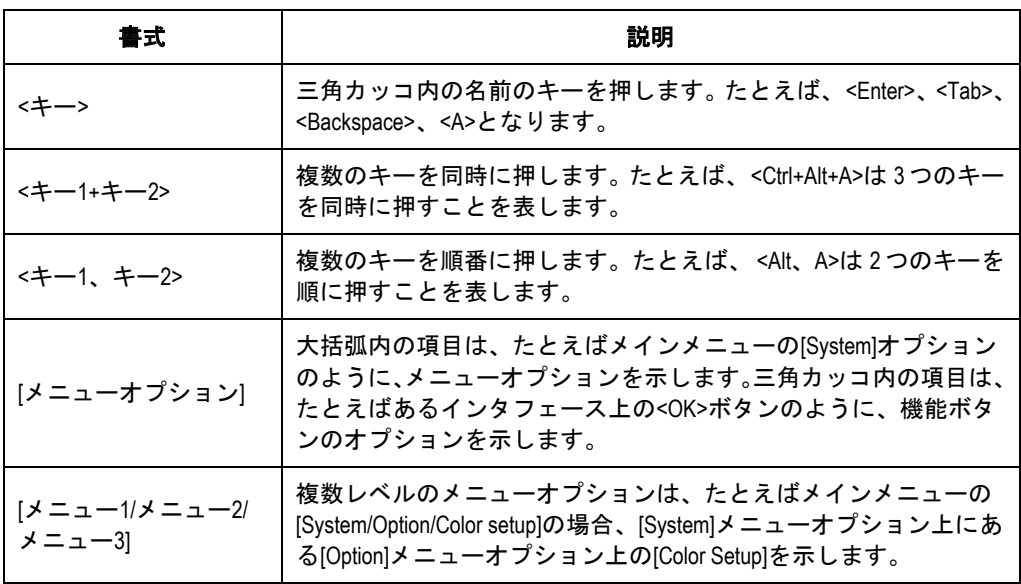

#### **IV.** マウス操作

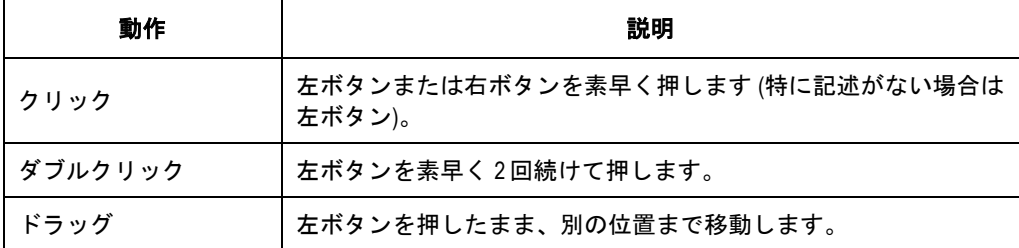

#### **V.** 記号

マニュアルでは目立つ記号も使用して、操作中に特に注意すべき点を強調してありま す。意味は次のとおりです。

△▲ 注意、警告、危険:操作中に特に注意すべきことを表しています。

メモ、コメント、ヒント、ノウハウ、アイディア: 補助的な説明を表します。

## 目次

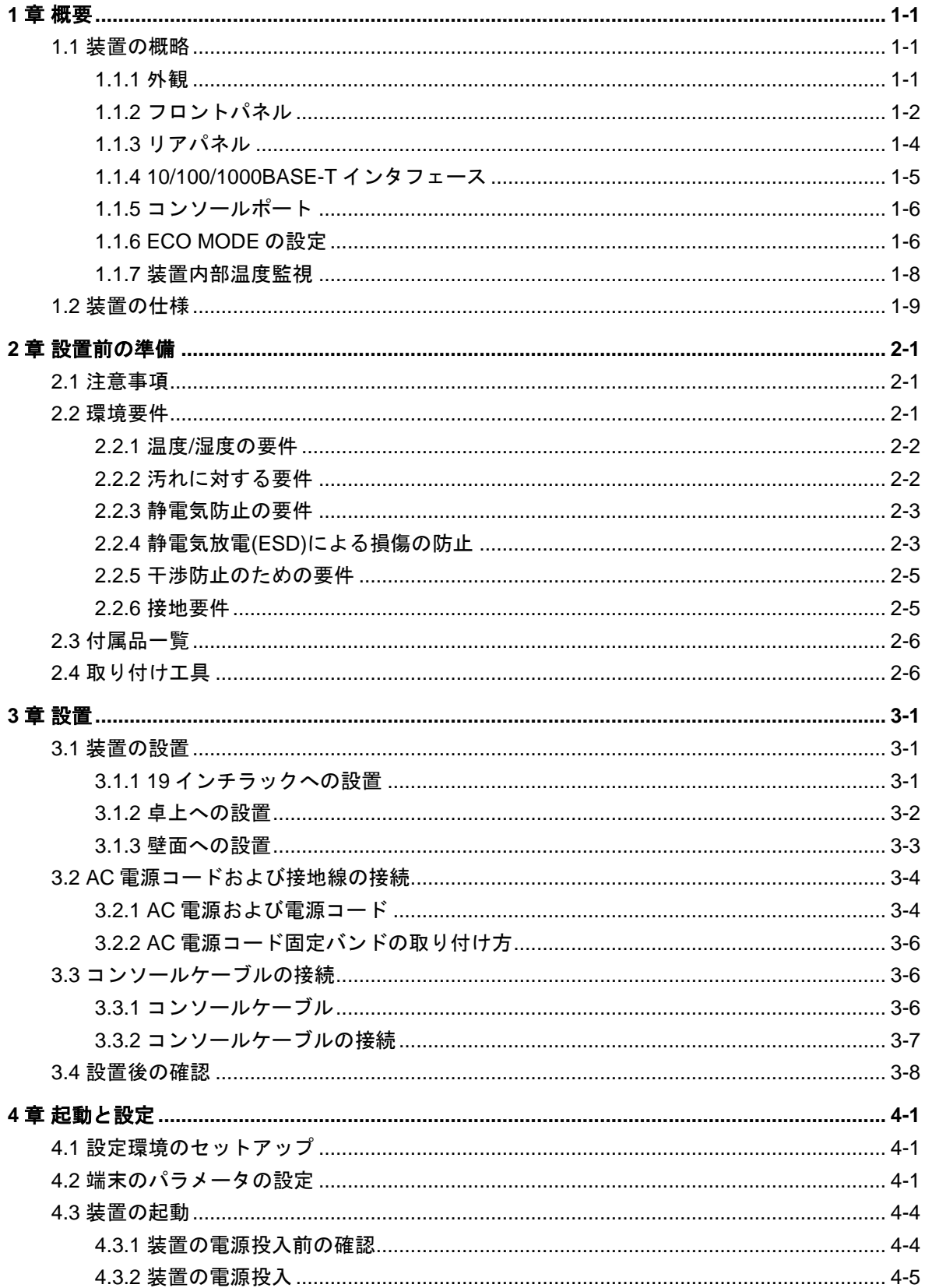

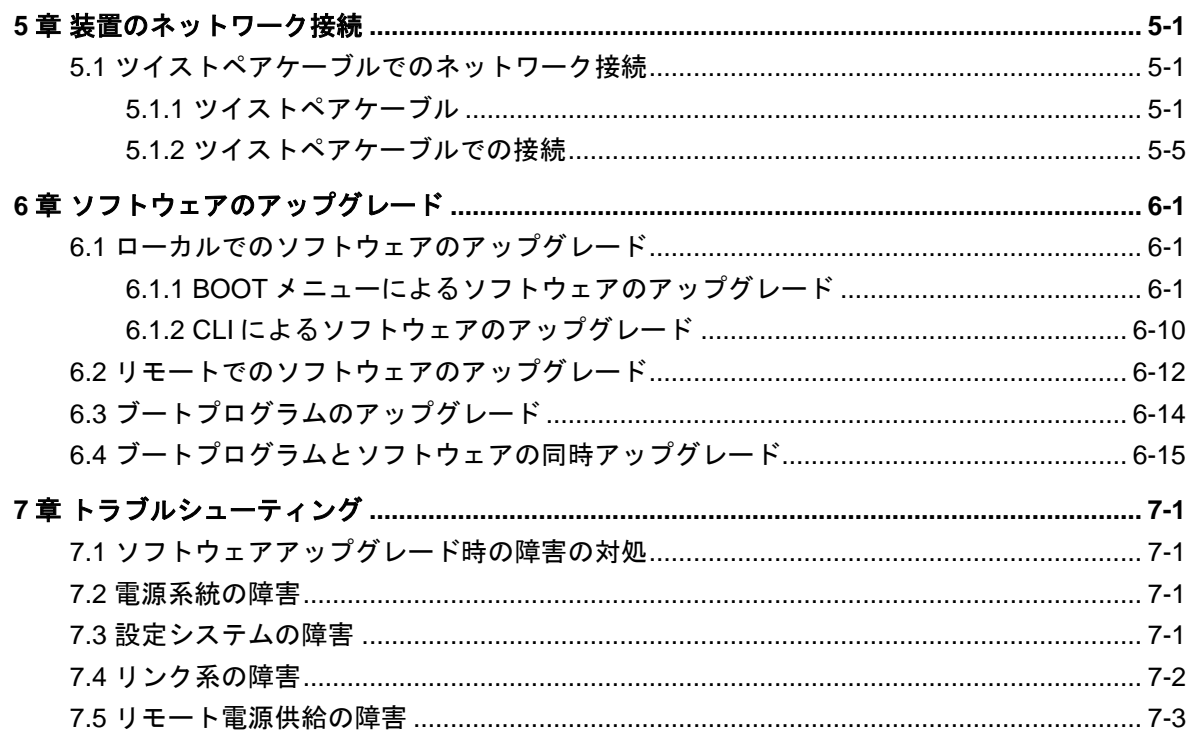

## <span id="page-10-0"></span>**1**章概要

### <span id="page-10-1"></span>**1.1** 装置の概略

QX-S2109T-PW Ethernet スイッチは、給電可能な 10BASE-T/100BASE-TX ポートを 8 個、10BASE-T/100BASE-TX/1000BASE-T ポートを 1 個備えた、インテリジェント型イ ーサーネット Layer2 スイッチングハブです。

装置のソフトウェアは VLAN 制御、QoS、リンクアグリゲーション、ポートミラーリ ング等をサポートしています。また、Telnet・Web コンソールによりリモート制御・ 監視、シリアルコンソールによるローカル制御・監視が可能です。TFTP によりデー タファイルをアップロード・ダウンロードすることや、ソフトウェアをアップグレー ドすることも可能です。

#### <span id="page-10-2"></span>**1.1.1** 外観

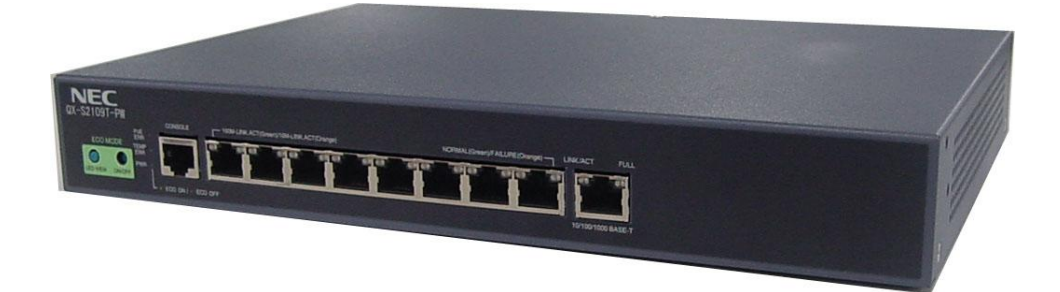

図 1-1 QX-S2109T-PW Ethernet スイッチ

#### <span id="page-11-0"></span>**I.** フロントパネル構成

QX-S2109T-PW Ethernet スイッチのフロントパネルは、以下で構成されています。

- ECO MODE ON/OFF 用の押しボタンスイッチ
- ECO MODE 時の LED 点灯確認用 LED VIEW 押しボタンスイッチ
- コンソール端末接続用 RJ-45 コネクタ (1個)
- 10BASE-T/100BASE-TX ポート用 RJ-45 コネクタ (8個)
- 10BASE-T/100BASE-TX/1000BASE-T ポート用 RJ-45 コネクタ(1 個)
- 電源(PWR)状態表示 LED (1個)
- 温度異常監視表示 LED (TEMP ERR) (1個)
- ●給電異常監視表示 LED (PoE ERR) (1個)
- 10BASE-T/100BASE-TX 状態 LED (LINK/ACT) (8個)
- 給電状態表示 LED (NORMAL /FAILURE) (8個)
- 10BASE-T/100BASE-TX/1000BASE-T 状態 LED (LINK/ACT) (1個)
- 10BASE-T/100BASE-TX/1000BASE-T 状態 LED (FULL) (1個)

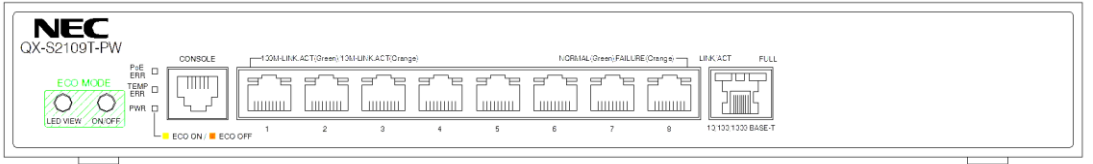

図 1-2 QX-S2109T-PW Ethernet スイッチのフロントパネル

#### **II.** フロントパネルの状態表示 **LED**

フロントパネルの状態表示 LED は、装置本体および各ポートのステータスを示します。

| 表示項目                            | フロントパネル<br>上の表示           | ステータス | 説明                       |  |
|---------------------------------|---------------------------|-------|--------------------------|--|
| 電源                              | <b>PWR</b>                | 消灯    | 電源OFF                    |  |
|                                 |                           | 緑点灯   | 電源ONでECO MODE ON状態       |  |
|                                 |                           | 橙点灯   | 電源ONで ECO MODE OFF状態     |  |
|                                 |                           | 橙点滅   | 電源ONで イニシャル中             |  |
| 温度異常監視                          | <b>TEMP ERR</b>           | 消灯    | 装置内部温度が設定した閾値内の状態        |  |
|                                 |                           | 赤点灯   | 装置内部温度が設定した閾値外の状態        |  |
| 給電異常監視                          | PoE ERR                   | 消灯    | 正常給電状熊                   |  |
|                                 |                           | 赤点灯   | 総給雷量が規定値を超えた状態           |  |
|                                 | LINK/ACT                  | 消灯    | リンクダウン、又はECO MODE ON 状態  |  |
|                                 |                           | 緑点灯   | 100Mリンクアップ状態             |  |
|                                 |                           | 緑点滅   | 100M通信Active状態           |  |
|                                 |                           | 橙点灯   | 10Mリンクアップ状態              |  |
| 10/100Mポート                      |                           | 橙点滅   | 10M通信Active状態            |  |
|                                 | <b>NORMAL</b><br>/FAILURE | 消灯    | 給電なし又はECO MODE ON状態      |  |
|                                 |                           | 緑点灯   | 正常給電状熊                   |  |
|                                 |                           | 橙点灯   | Under loadまたはOver load状態 |  |
| 10/100/1000 ポート<br>(UP LINKポート) | LINK/ACT                  | 消灯    | リンクダウン又はECO MODE ON状態    |  |
|                                 |                           | 緑点灯   | 1000Mでリンクアップ状態           |  |
|                                 |                           | 橙点灯   | 10M/100Mでリンクアップ状態        |  |
|                                 |                           | 緑点滅   | 1000M通信Active状態          |  |
|                                 |                           | 橙点滅   | 10M/100M通信Active状態       |  |
|                                 | <b>FULL</b>               | 消灯    | 半二重又はECO MODE ONの時       |  |
|                                 |                           | 緑点灯   | 全二重の時                    |  |

表 1-1 QX-S2109T-PW Ethernet スイッチの状態表示 LED

#### <span id="page-13-0"></span>**1.1.3** リアパネル

QX-S2109T-PW Ethernet スイッチリアパネルには、AC 電源ソケットが実装されてい ます。AC 電源ソケットに添付の AC 電源コードのメス側プラグを接続します。また AC 電源コード固定バンド取り付け穴、放熱用 フィンがあります。

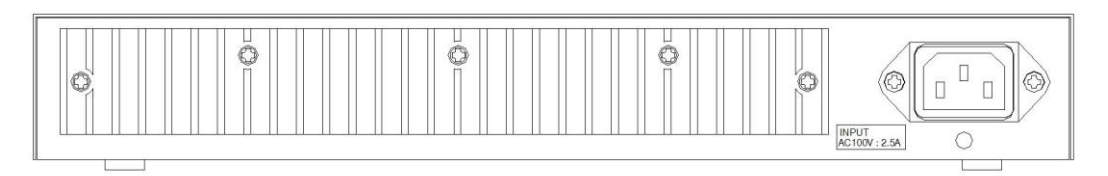

図 1-3 QX-S2109T-PW Ethernet スイッチのリアパネル

放熱フィン:本製品の放熱用に使用します。適切な放熱のために十分な空間を本製品 背面と側面側に確保する必要があります。適切な放熱、空気循環が確保できない場合 は、過熱してシステム障害を引き起こす場合もありますのでご注意ください。

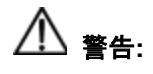

- 放熱フィンは表面温度が高いため、手などで直接に触れた場合は、火傷する場 合もありますので、手などで直接放熱フィンに触れないようご注意ください。
- AC 電源コードは、必ず添付品の接地付き三端子電源コードを使用してください。 またコンセントは、接地極が正しく接地されたコンセントを使用してください。 接地が正しく行われていない状態で運転した場合、作業者が感電する恐れがあ ります。また、機器の故障の原因となります。

### <span id="page-14-0"></span>**1.1.4 10/100/1000BASE-T** インタフェース

QX-S2109T-PW Ethernet スイッチの 10BASE-T / 100BASE-TX / 1000BASE-T インタ フェース仕様について、以下に示します。

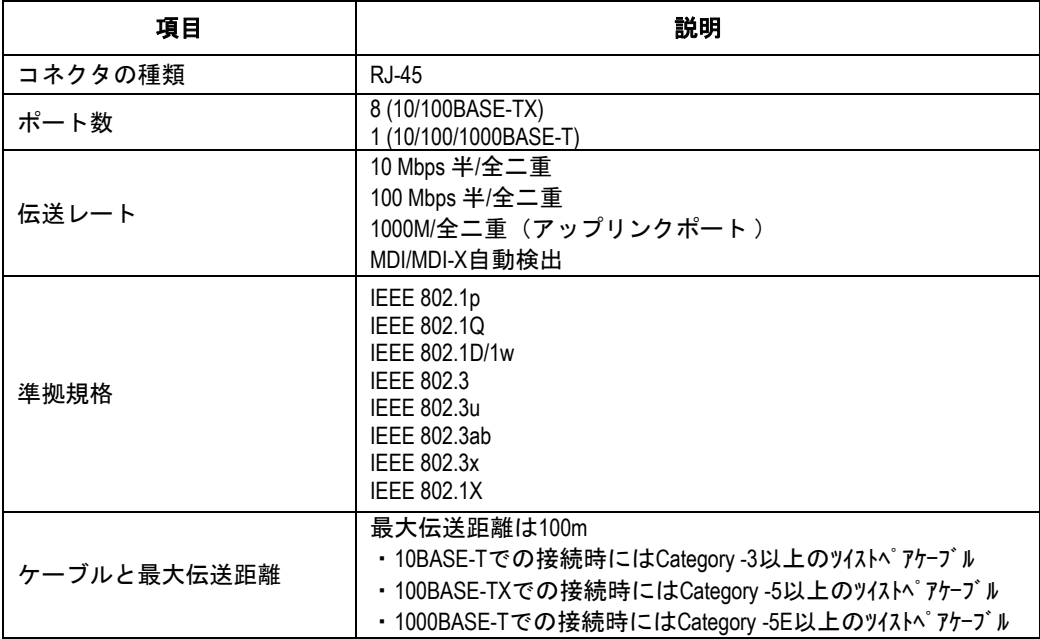

#### 表 1-2 10/100/1000BASE-T Ethernet ポート仕様

#### <span id="page-15-0"></span>**1.1.5** コンソールポート

コンソールポートは、EIA/TIA-232 に準拠した非同期シリアルポートです。このポー トと PC を接続して、コンフィグの設定や装置の状態確認・監視を行う事ができます。

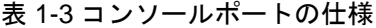

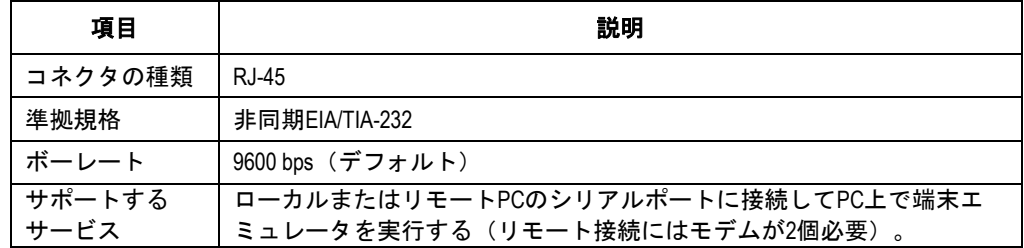

コンソールケーブルは 8 芯のシールドケーブルです。ケーブルの一端は、装置のコン ソールポートに接続する RJ-45 コネクタとなっています。もう一方の端には、設定端 末(DTE 仕様)接続用に DB-9 ピンコネクタが用意されています。コンソールケーブル を下図に示します。

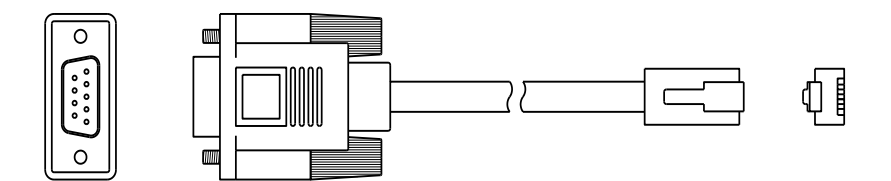

図 1-4 コンソールケーブル外観

#### <span id="page-15-1"></span>**1.1.6 ECO MODE** の設定

#### **I. ECO MODE ON/OFF** ボタンスイッチ

装置の消費電力削減を目的とした ECO MODE 動作設定ができます。

工場出荷時のモードは通常モード(非 ECO)ですが、ECO MODE の ON/OFF ボタンス イッチを 5 秒以上長押して ECO モードに変換します。通常モードに戻す場合は、再 度 5 秒以上長押しすることで可能です。ECO モード切り替え後は、ECO モード状態 の保存処理が行われていますので、ECO モードスイッチを 5 秒間長押しして PWR LED の色が変化した時点から 1 秒間は電源を落とさないでください。

ECO MODE の ON/OFF 状態確認は電源 LED で判別でき、ECO MODE ON 時に電源 LED が緑点灯、ECO MODE OFF 時に電源 LED が橙点灯します。

ECO モード時は、リンクアップしていないポートがシャットダウンとなり、また全ポ ートのステータス LED は常に消灯状態になります。

#### **II. LED VIEW** ボタンスイッチ

ECO MODE ON 時は、本ボタンスイッチを押下することでポート状態を確認すること ができます。

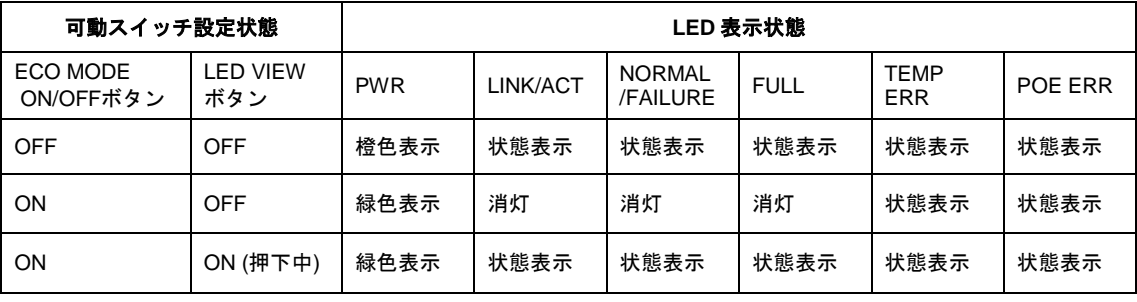

#### 表 1-4 LED 表示状態

#### メモ**:**

- 電源 OFF/ON または Reboot 時、ECO MODE 設定状態は引き継がれます。例え ば ECO MODE ON 状態で Reboot を実行した場合、立上げ後も ECO MODE は ON になっています。
- ECO MODE によりシャットダウンされているポートに対して、CLI コマンドに より shutdown / undo shutdown コマンドを実行しても無効となります。同様に ケーブルを挿入してもリンクアップしません。 ECO MODE によるシャットダ ウンが優先されますので、リンクアップさせたい場合には、一旦 ECO MODE を OFF にしてください。

#### <span id="page-17-0"></span>**1.1.7** 装置内部温度監視

装置内部の温度センサにより装置内部温度を監視し、設定された温度閾値(上限・下 限)範囲を超えた場合に、アラームを LED(TEMP ERR)、TRAP で通知します。温度 閾値の下限設定範囲は 0℃~45℃で、上限設定範囲は 50℃~70℃です。

装置内部温度監視による保護機能を有効にしている場合は、装置内部温度が 70℃を超 えると、全ての Ethernet ポートの給電を停止します。装置内部温度が 65℃以下にな った時、Ethernet ポートの給電を再開します。

#### メモ**:**

- 装置内部温度は、装置内部の温度センサが示す値を直接読み出し表示します。 本装置の周囲温度に対する温度上昇値:ΔT は、約 13~19℃となります。例え ば周囲温度が 40℃であれば、温度センサの示す値は約 53~59℃となります。
- 装置が動作保証する周囲温度範囲は 0℃~45℃です。

## <span id="page-18-0"></span>**1.2** 装置の仕様

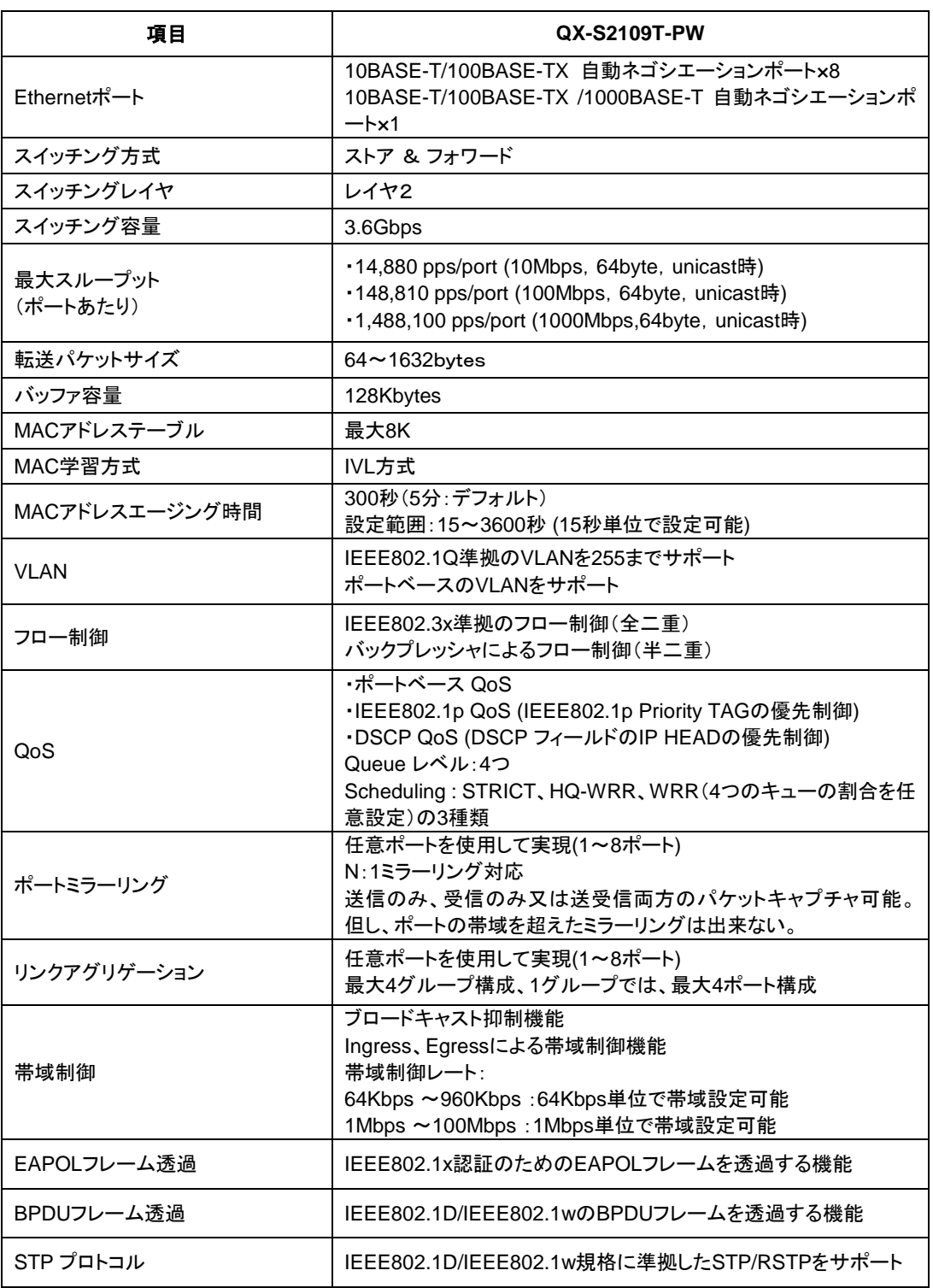

#### 表 1-5 QX-S2109T-PW Ethernet スイッチの仕様

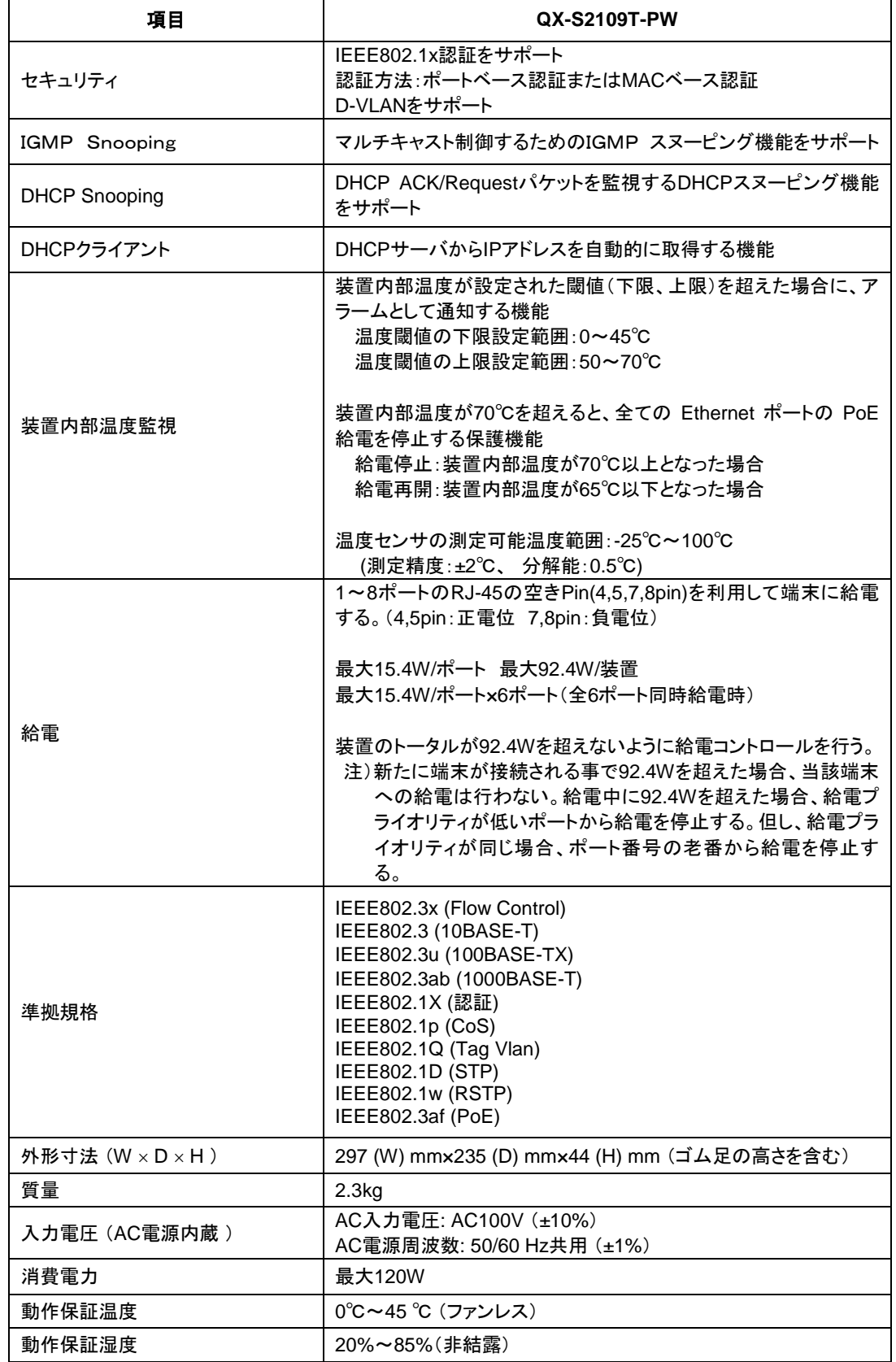

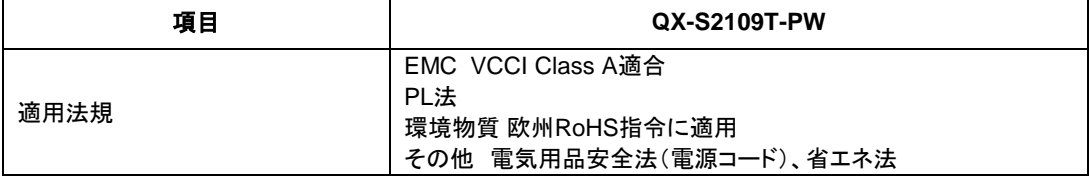

#### メモ**:**

QX-S2109T-PW Ethernet スイッチのサービス機能および実装については、『QX-S2109T-PW Ethernet スイッチオペレーションマニュアル』を参照してください。

## <span id="page-21-0"></span>**2**章設置前の準備

### <span id="page-21-1"></span>**2.1** 注意事項

不適切な使用方法による装置の損傷または人体の負傷を避けるため、以下の注意事項 に従ってください。

装置を清掃する前に、まず装置のコネクタをはずしてください。湿らせた布または液 体で装置を清掃しないでください。

水または湿った場所の近くに装置を設置しないでください。水が装置のシャーシに入 るのを防いでください。

不安定な台や机の上に装置を設置しないでください。落下した場合に装置が大きな損 傷を受ける可能性があります。

部屋の換気をよくして、装置の通風口をふさがないようにしてください。

装置は正しい電圧入力で正常に動作します。入力電圧が装置の表示と合っているかを 確認してください。

オペレータおよび装置の安全のため、シャーシを開けないでください。

## <span id="page-21-2"></span>**2.2** 環境要件

QX-S2109T-PW Ethernet スイッチは屋内で使用してください。装置を 19 インチの標 準キャビネットに設置する場合も、また作業台に直接設置する場合も、以下の要件を 満たす必要があります。

装置シャーシの放熱のため、装置側面・裏面の通風孔に対し十分なスペースを取って ください。

キャビネットおよび作業台の換気と放熱が行われるようにしてください。

キャビネットと作業台が装置および付属品の重量に耐えるのに十分な安定性がある ことを確認してください。

ラックおよび作業台がきちんと接地されていることを確認してください。

本装置をラックに搭載する場合、耐震性を考慮し、ラックに合ったガイドレールを使 用してください (通常、ガイドレールはラックごとに異なります)。

動作を確実にし、装置の耐用年数を延ばすため、設置場所に関する以下の要件を満た す必要があります。

#### <span id="page-22-0"></span>**2.2.1** 温度**/**湿度の要件

装置の動作を確実にし、長くご使用いただくために、ユーザは機器室の温度と湿度を 動作保証範囲に維持する必要があります。機器室の湿度が長時間高すぎた場合、装置 の絶縁の悪化または漏電につながります。また、機構的性能の悪化、部材の変質、金 属部分のさびや腐食などが起こる場合もあります。一方、乾燥した環境では静電気が 発生しやすくなり、故障発生の危険性が高まります。

高温環境下では、装置で使用している部品の信頼性および性能に対する影響が大きく なり、故障発生率・耐用年数に大きな影響を与えます。

#### <span id="page-22-1"></span>**2.2.2** 汚れに対する要件

埃は装置の安全な動作を妨げます。埃が装置の上に落ちると、静電気を吸収し、金属 製コネクタや接続点の接続不良を起こす場合があります。この現象は室内の相対湿度 が低いときにより起こりやすく、装置の耐用年数を縮めるだけでなく、通信障害をも 引き起こします。

<span id="page-22-2"></span>機器室内の埃の含有量および粒子の直径に関する要件を表 [2-1](#page-22-2)に示します。

#### 表 2-1 機器室内の埃の含有量に関する仕様

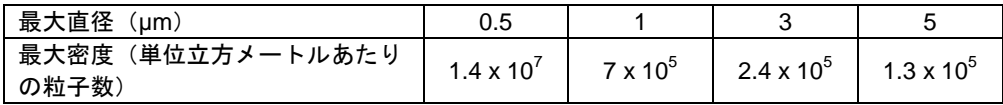

埃の要件のほかに、機器室内の塩、酸および硫化物の空気中の含有量に関しても厳し い要件が設定されています。こうした有毒なガス類は、部品の金属腐食や老朽化を早 めます。機器室は、SO<sub>2</sub>、H<sub>2</sub>S、NO<sub>2</sub>、NH<sub>3</sub> および CI<sub>2</sub> などの有毒ガスから保護する必 要があります。それぞれの限界値を[0](#page-22-3)に示します。

表 2-2 機器室中の有毒ガス含有量の限界値

<span id="page-22-3"></span>

| ガス              | 平均値(mg/m <sup>3</sup> ) | 最高値 $(mg/m3)$ |
|-----------------|-------------------------|---------------|
| SO <sub>2</sub> | 0.2                     | 1.5           |
| $H_2S$          |                         | 0.03          |
| NO <sub>2</sub> | 0.04                    | 0.15          |
| NH <sub>3</sub> | 0.05                    | 0.15          |
| CI2             | 0.01                    | 0.3           |

#### <span id="page-23-0"></span>**2.2.3** 静電気防止の要件

静電気について多くの対策を施してありますが、静電気放電が一定の限界を超えると、 回路を損傷し、ときには機器全体に重大な損傷を与える可能性があります。

装置が接続されている通信ネットワークでは、静電誘導の発生源は、主として高圧電 装ケーブルや落雷などの外部的要因と、室内環境、床の素材、機器の全体的な構成な どの内部的な要因とに分けられます。静電気による損傷を防止するために、次のよう な点に注意が必要です。

- ・設備および床を確実に接地する。
- ・室内に防塵装置を取り付ける。
- ・適切な温度と湿度を維持する。

回路に体の一部が触れる可能性のあるときには、必ず静電気防止リストストラップと 静電気防止ウェアを着用する。

#### <span id="page-23-1"></span>**2.2.4** 静電気放電**(ESD)**による損傷の防止

静電気については、多くの注意が払われ、様々な措置が取られていますが、それでも 静電気放電によって回路を損傷し、ときには機器全体に重大な損傷を与える場合があ ります。

電気系統の部品を静電気放電(ESD)による損傷から保護するためには、装置の設置 やケーブルの接続をする場所で静電気防止措置をとり、次の点に注意してください。

- 装置を確実に接地する
- 室内に防塵装置の取り付けをする
- 適切な温度と湿度を維持する
- 回路に体の一部が触れる可能性のあるときには、必ず静電気防止リストストラッ プと静電気防止ウェアを着用する
- 作業前に導電性の物に触れ、人体に帯電した静電気を放出する
- 装置に片端を接続したケーブルのコネクタ(金属端子部)には触れない

#### **I.** 静電気防止リストストラップ着用手順

- 1) リストストラップに手を通します。
- 2) ストラップを締めて、皮膚によく接触させます。
- 3) リストストラップを接地ねじにとめてください。
- 4) リストストラップが正しく接地されているか確認してください。

#### メモ**:**

静電気防止リストストラップは、QX-S2109T-PW Ethernet スイッチに添付しており ません。

#### **II.** ケーブル取り扱い時の注意

10/100/1000BASE-Tポートに接続するツイストペアケーブルのRJ-45コネクタは構造 上金属部が剥きだし状態になっています。

ツイストペアケーブルの片側を10/100/1000BASE-Tポートに接続した状態は、ケーブ ルによりポートの金属部分を延長し剥きだしにている状態と同じです。この状態でコ ネクタの金属部に、静電帯電した物質や、人体が接触した場合、10/100/1000BASE-T ポートに過電圧がかかり、ポートを制御している回路を破壊して、正常に装置が稼動 できなくなる可能性があります。

コンソールケーブルについても同様に取り扱い時には注意してください。

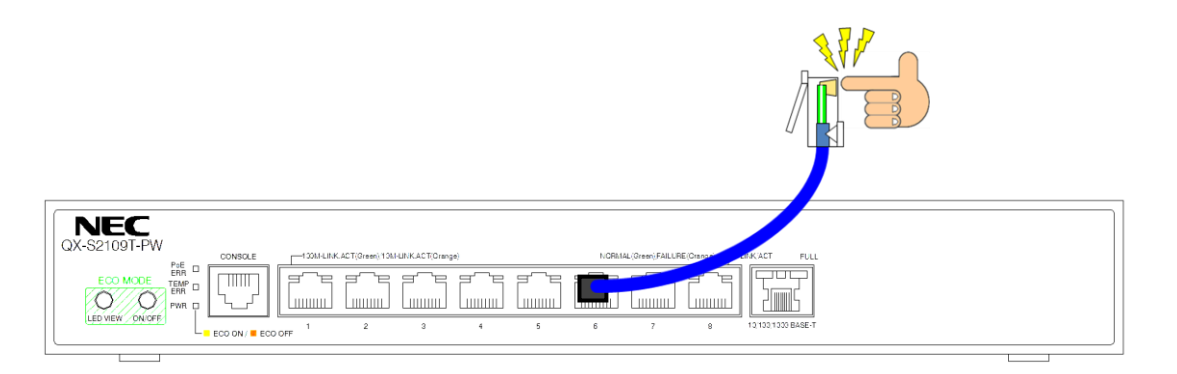

図 2-1 ケーブル取り扱い時の注意

#### <span id="page-25-0"></span>**2.2.5** 干渉防止のための要件

装置は、容量結合、誘導結合によるクロストークの影響、および共通インピーダンス、 電磁干渉(EMI)といったシステム外部のノイズ源からの影響を受けます。

機器またはシステムの内外から発生する電磁干渉は、主として放射ノイズと伝導ノイ ズの 2 つの形で機器に悪影響を与えます。放射ノイズは空中を伝わる電磁波ノイズで あり、伝導ノイズは電源線を伝わる電磁波ノイズです。

次の点に注意が必要です。

電源系統が装置に及ぼす干渉を軽減するための有効な対策を取る。

装置の接地位置を電源装置の接地装置や落雷保護装置からできるだけ遠くに離して ください。

装置を無線発生器、レーダー発生器および高電流で動作している高周波装置から離し てください。

必要に応じて、電磁シールド、フィルタなどを使用して、接地抵抗を小さくしてくだ さい。

インターフェースケーブルは室内に設置してください。過電圧または過電流により装 置が損傷するため、屋外でのケーブル設置は禁止する。

#### <span id="page-25-1"></span>**2.2.6** 接地要件

正しい接地を行うことが、装置の安定した正常動作と信頼性の基礎となり、さらに落 雷保護と干渉防止、静電障害防止に重要な役割を果たします。ユーザは正しい接地を 行ってください。その際、次の点に注意してください。

接地は、添付のアースコネクタ付き単層 3 線 AC 電源コードのアース端子から取りま す。相手側電源ソケットのアースが確実に接地されていることを確認してください。 接地端子の接触抵抗は 0.1 オーム以下であること(12V/25A のテストをクリアするこ と)。

接地抵抗は A 種接地(10 オーム)、又は D 種接地(100 オーム)を満たすこと。

## <span id="page-26-0"></span>**2.3** 付属品一覧

#### 表 2-3 本装置の付属品一覧

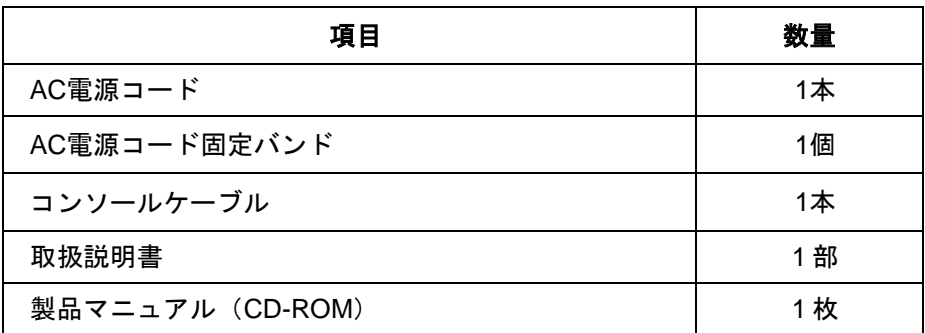

表 2-4 本装置のオプション品一覧

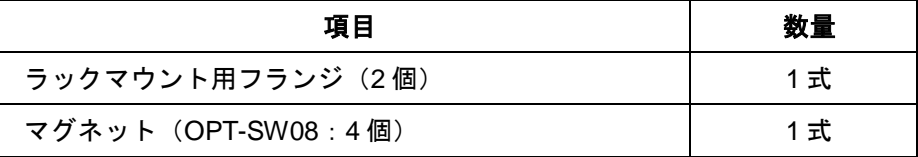

## <span id="page-26-1"></span>**2.4** 取り付け工具

取り付け工具は QX-S2109T-PW Ethernet スイッチに装備されていません。必要な取 り付け工具を前もって確認し準備してください。

- ・プラスドライバ
- ・静電気防止リストストラップ

## <span id="page-27-0"></span>**3**章設置

## <span id="page-27-1"></span>**3.1** 装置の設置

#### <span id="page-27-2"></span>**3.1.1 19** インチラックへの設置

設置手順を以降で説明します。

#### メモ**:**

ラックマウント用フランジは、EIA 規格準拠の 19 インチラックに対応しています。 (ラックマウント用フランジは、別売オプション品です)

設置手順

- 1) 静電気防止用リストストラップを着用し接地してください。
- 2) ラックの接地と安定性を確認してください。
- 3) 装置フロント側面の上蓋固定ネジを取り外してください。
- 4) フランジ用として同梱されたネジを使用して、図 [3-1](#page-27-3) に示すようにフランジを 装置フロントパネル側に取り付けてください。

<span id="page-27-3"></span>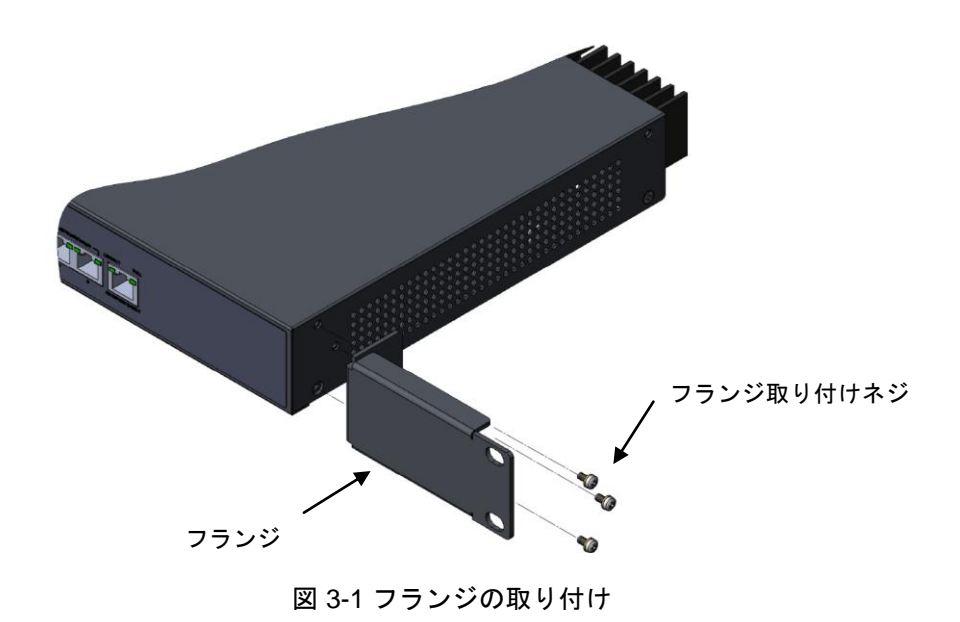

- 5) 装置をラック内の棚の上においてください。状況に応じて装置をラック前側の 柱に沿って適当な位置までスライドさせてください。装置とガイドの間に適当 なスペースがあるようにしてください。
- 6) ラックの両側でフランジをラック前側の柱にネジを使って固定してください。 各スロット上の棚およびフランジにより装置がラック内でしっかり固定されて いることを確認してください。

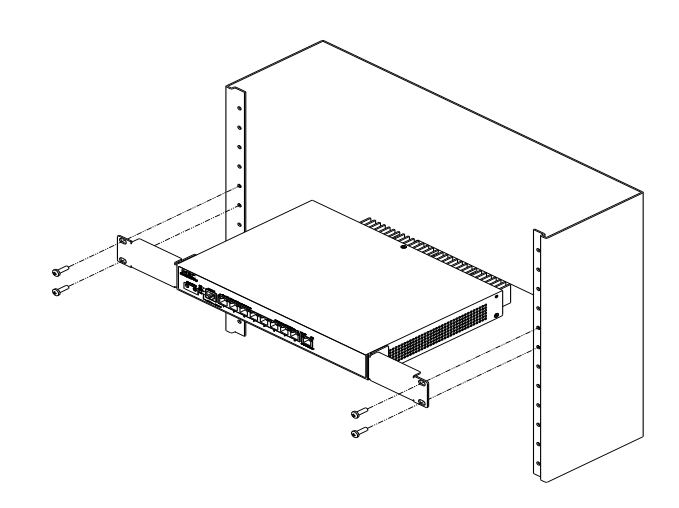

図 3-2 装置の設置(ラック搭載時)

#### <span id="page-28-0"></span>**3.1.2** 卓上への設置

卓上に装置を設置する場合には、以下の点に注意してください。 作業台(卓上)に安定性があり、しっかり接地されていることを確認ください。 放熱のため装置の周囲に 10 センチほどのスペースをとってください。 装置の上に重いものを置かないでください。 卓上設置の際には、製品底面にゴム足(4 個)が取り付けられていることを確認ください。

#### <span id="page-29-0"></span>**3.1.3** 壁面への設置

#### **I.** 金属壁面への設置

金属壁面への設置の際には、別売オプション品のマグネットを製品底面各印に取り付 けてください。その際、卓上設置と同様に、装置周辺には放熱の為のスペースを確保 してください。

取り付け手順

- 1) 製品の取り付け図に従ってマグネットを装置底面に取り付けます。
- 2) 製品底面、四角印のあるネジ部にマグネットをネジで締めます (4 ヶ所)。
- 3) マグネット上にマグネットフットを貼り付けます(4 ケ所)。
- 4) マグネットフットは剥離紙を剥がしてから貼り付けます。

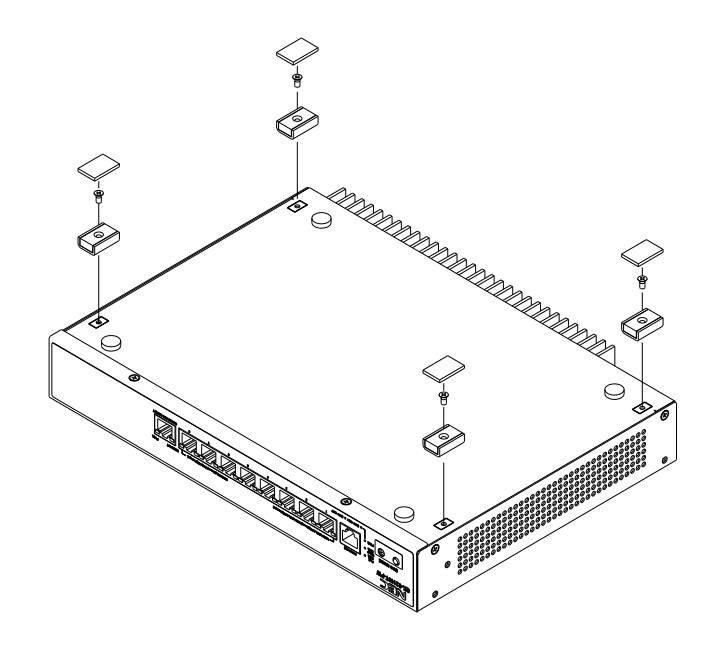

図 3-3 装置へのマグネット取り付け

## <span id="page-30-0"></span>**3.2 AC**電源コードおよび接地線の接続

#### <span id="page-30-1"></span>**3.2.1 AC** 電源および電源コード

#### **I. AC** 電源

定格電圧:100VAC ; 50/60Hz (最大許容差:90~110VAC ; 50/60Hz(±1%))

装置リアパネルの電源ソケット部に貼られている電源定格表示ラベル内容にあった 電源を使用してください。

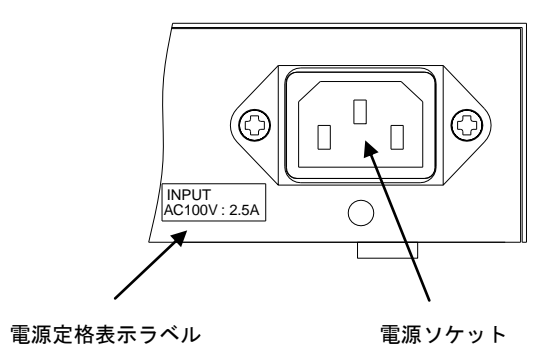

図 3-4 装置電源ソケット部

#### **II. AC** 電源ソケット

アースコネクタつきの単層 3 線電源ソケット、またはコンピュータ用多機能電源ソケ ットをご使用ください。その際、建物内の電源のアースは確実に設置されていなけれ ばなりません。

電源のアースの無い環境でも装置は動作することはできますが、静電気・サージ等に よる故障の発生を抑制する事ができません。

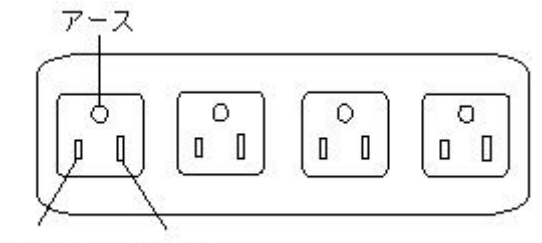

非接地側 接地側

図 3-5 AC 電源ソケット

#### **III. AC** 電源コードの接続

ステップ 1:装置と同梱の AC 電源コードの一方を装置シャーシのリアパネルの電源 ソケットに接続し、もう一方を AC 電源ソケットに接続してください。

ステップ 2:装置のフロントパネルの電源 LED が点灯しているかどうか確認してくだ さい。点灯している場合、AC 電源コードが正しく接続されていることを示します。

# メモ:

- AC 電源コードを装置に接続するときは、コード挿入後軽い抵抗を感じたら更に一 押しして奥まで挿入してください。
- オプションの AC 電源コード固定バンドを取り付けて、コードの脱落防止を実施し てください。

# 注意**:**

AC 電源コードは、必ず添付品の接地付き三端子電源コードを使用してください。ま たコンセントは、接地極が正しく接地されたコンセントを使用してください。接地が 正しく行われていない状態で運転した場合、作業者が感電する恐れがあります。また、 機器の故障の原因となります。

### <span id="page-32-0"></span>**3.2.2 AC** 電源コード固定バンドの取り付け方

① AC 電源コード固定バンドをソケット下部の穴 に差し込んでください。

 (AC 電源コード固定バンドの輪部が上になるよ うに差し込みます)

- ② AC 電源コードをソケットに押し込んで ください。
- ③ AC 電源コード固定バンドの輪部のロック を外して輪を緩めます。その輪を AC 電源 コードの根元までスライドし、輪を縮めて ロックを掛けます。
- ④ AC 電源コード固定バンドから AC 電源コ ードを外す時は、ストッパーを解除しなが ら輪部をスライドさせます。

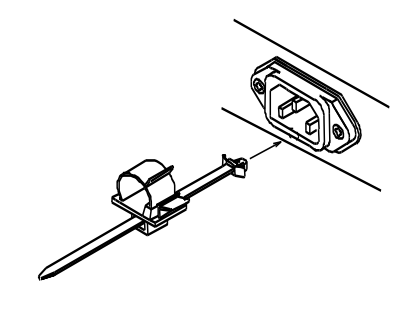

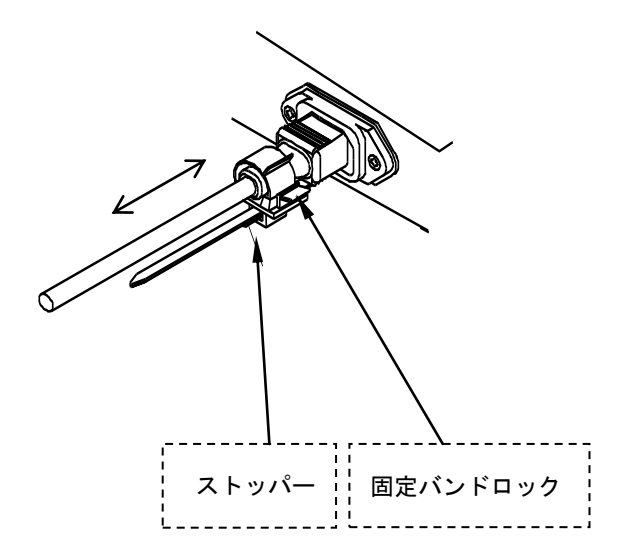

図 3-6 AC 電源コード固定バンドの取り付け方

## <span id="page-32-1"></span>**3.3** コンソールケーブルの接続

<span id="page-32-2"></span>**3.3.1** コンソールケーブル

本製品を VT-100 互換ターミナルあるいは通常のターミナルエミュレータプログラム (例:Windows オペレーティングシステム付属のターミナルプログラム)を実行してい る PC にコンソールケーブルを用いて接続することで、ローカルコンソールを使用す ることができます。

コンソールケーブルは 8 芯のシールドケーブルで、ケーブルの一端は、装置のコンソ ールポートに接続する RJ-45 コネクタとなっています。もう一方には、設定端末(DTE 仕様)接続用に DB-9 ピンコネクタが用意されています。コンソールケーブルを下図に 示します。

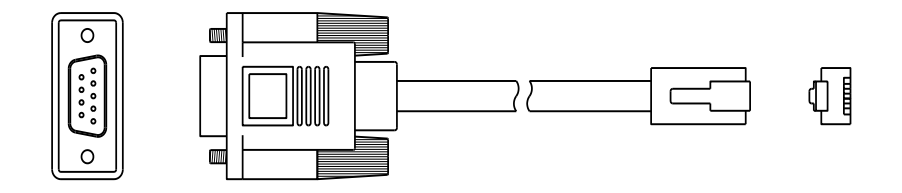

図 3-7 コンソールケーブル

| <b>RJ-45</b> | 方向 | <b>DB-9</b> | 信号                    |
|--------------|----|-------------|-----------------------|
|              | →  |             | CTS (CS)              |
|              | →  |             | DSR (DR)              |
|              |    |             | RXD (RD)              |
|              |    |             | GND (SG)              |
|              |    |             | $\overline{GND}$ (SG) |
|              | ←  | っ           | TXD(SD)               |
|              | F  |             | DTR (ER)              |
|              | L  |             | RTS (RS)              |

表 3-1 コンソールケーブルのピン配列

#### <span id="page-33-0"></span>**3.3.2** コンソールケーブルの接続

設定端末で装置を設定する際には、コンソールケーブルを以下のように接続してくだ さい。

ステップ 1: コンソールケーブルの DB-9 コネクタを、装置を設定する PC または端末 のシリアルポートに接続してください。

ステップ 2: コンソールケーブルの RJ-45 コネクタを装置のコンソールポートに接続 してください。

取り外しは上記の逆で、RJ-45 コネクタを装置より外し、次に DB-9 コネクタを端末 より取り外してください。

## 注意**:**

コンソールケーブルは必ず添付のケーブルをお使いください。また 10/100/1000BASE-T ポートとコンソールポートのコネクタは同一の RJ-45 コネクタ を使用します。誤ってコンソールケーブル用コネクタを 10/100/1000BASE-T ポート に挿入することのないように、十分ご注意ください。

## <span id="page-34-0"></span>**3.4** 設置後の確認

設置が完了した後、以下のことを確認してください。

- 使用する電源が、装置のラベル表示と一致している。
- コンソールケーブルおよび AC 電源コードが正しく接続されている。

## <span id="page-35-0"></span>**4**章起動と設定

## <span id="page-35-1"></span>**4.1** 設定環境のセットアップ

QX-S2109T-PW Ethernet スイッチのコンソールポートに、コンソールケーブルを 使って端末(この場合 PC)を接続してください。

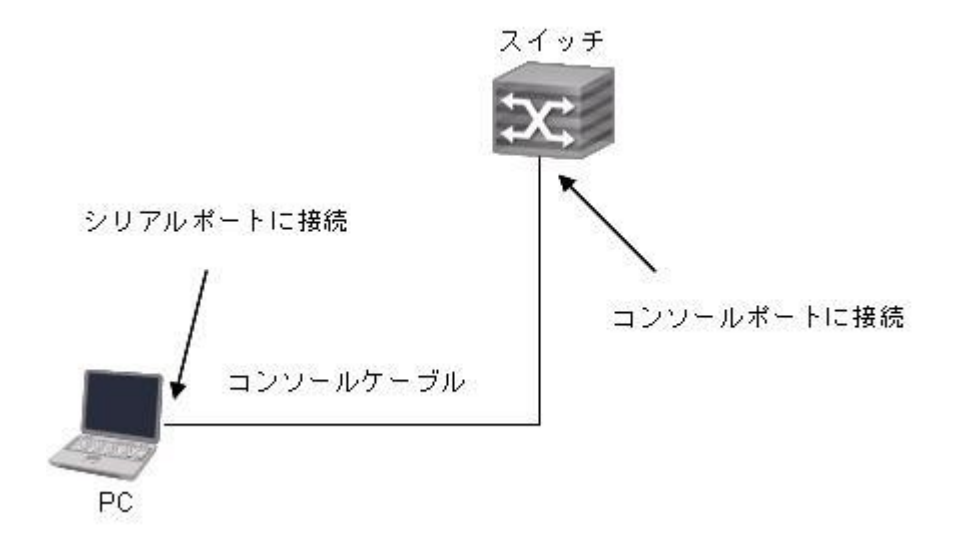

図 4-1 ローカル端末の設定環境のセットアップ

## <span id="page-35-2"></span>**4.2** 端末のパラメータの設定

ステップ 1:

PC を起動し、Windows2000/XP の Hyper Terminal などの端末エミュレーションプ ログラムを実行してください。

ステップ 2:

(Windows XP の Hyper Terminal パラメータ設定を例として)端末のパラメータを 設定してください。

パラメータの要件 :

ボーレート:9600、データビット長:8、パリティ:無し、ストップビット:1、フロ ー制御:無し、そして端末エミュレーションは VT100 に設定してください。

手順は以下の通りです。

中

1) [Start/Program/Accessories/Communications/Hyper Terminal] をクリックし

Hyper Terminal ウィンドウを開き、そこで新しい接続を行うため **Wypertral** アイコ ンをクリックしてください。下図に示す[接続の設定]ウィンドウが表示されます。

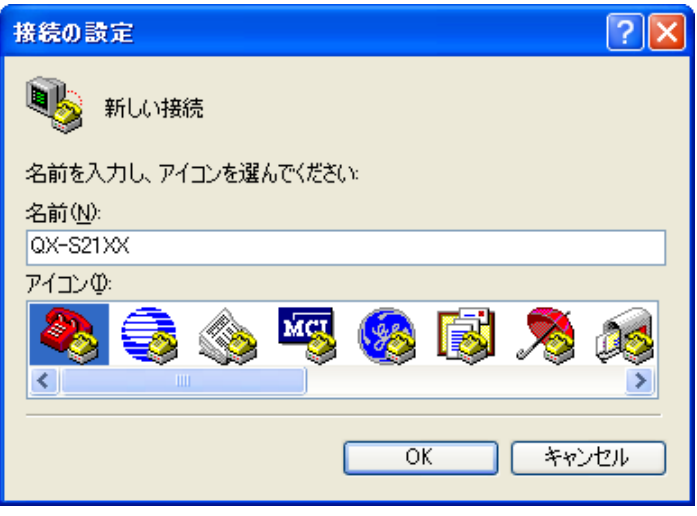

図 4-2 HyperTerminal の[接続の設定]ウィンドウ

2) [接続の設定] ウィンドウの [名前 (N)] に新しい接続の名前を入力し、<OK>をクリ ックしてください。下図に示す[接続の設定]ウィンドウが表示されます。[接続方 法 (N)] から使用するシリアルポートを選択してください。

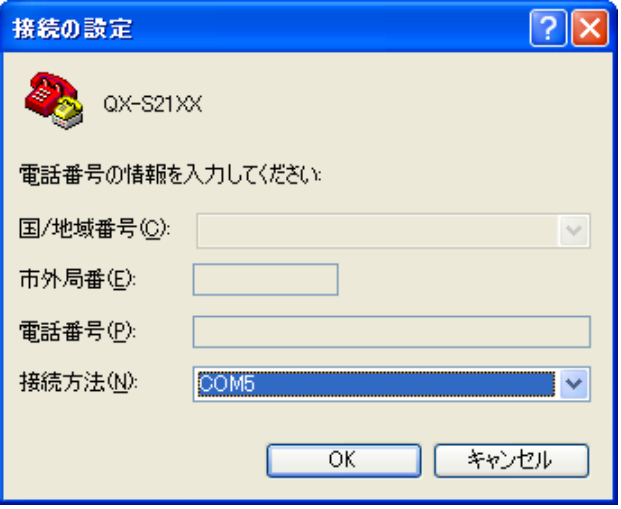

図 4-3 HyperTerminal 接続で使用されるシリアルポートの設定

3) シリアルポートを選択した後、<OK>をクリックしてください。下図に示すよう に 2)で選択したウィンドウが表示されます。 [ビット/秒(B)] (ボーレート)を 9600 に、 [データビット(D)] を 8 に、 [パリティ(P)] (パリティチェック) なし に、 [ストップビット(S)] を 1 に、 [フロー制御(F)] をなしに設定してください。

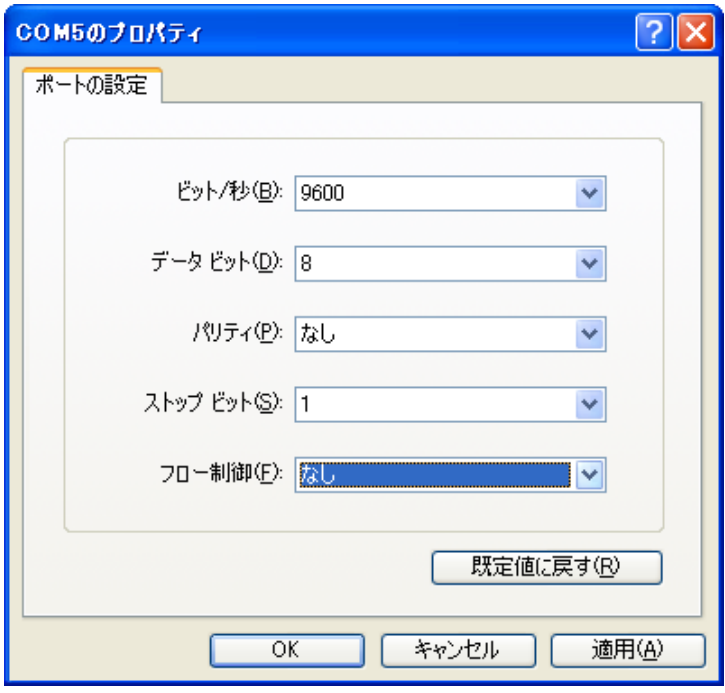

図 4-4 シリアルインタフェースのパラメータ設定

4) シリアルポートのパラメータを設定したら、<OK>をクリックしてください。下 図に示す[HyperTerminal] ウィンドウが表示されます。

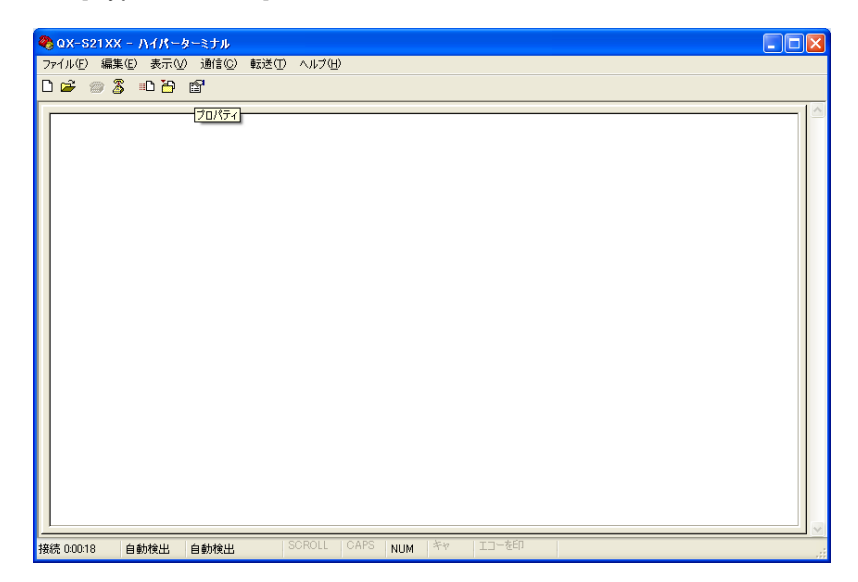

図 4-5 [HyperTerminal] ウィンドウ

5) [HyperTerminal] ウィンドウで [プロパティ] を選択し下図に示す [プロパティ] ウ ィンドウを開いてください。[設定] タブをクリックし、エミュレーション端末と して [エミュレーション (E)] で VT100 を選択してください。設定が終了したら、 <OK>をクリックしてください。

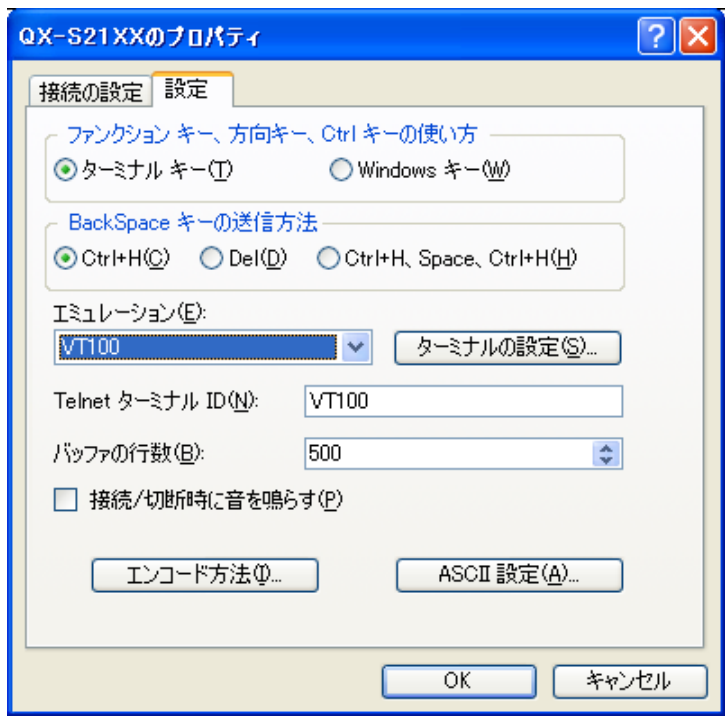

図 4-6 [プロパティ]ウィンドウ

## <span id="page-38-0"></span>**4.3** 装置の起動

#### <span id="page-38-1"></span>**4.3.1** 装置の電源投入前の確認

装置の電源投入前に、以下のことを確認してください。

AC 電源コードおよび接地線が正しく接続されている。

電圧が装置の要求する電圧と合っている。

コンソールケーブルが正しく接続されている。また、設定用のPCあるいは端末が起 動されており、パラメータの設定が完了している。

#### <span id="page-39-0"></span>**4.3.2** 装置の電源投入

#### **I.** 起動インタフェース

装置の電源投入後、まず自己診断プログラムが実行されます。その際に表示されるメ ッセージ例を以下に示します。

```
Starting ...
    ********************************************************
\starNEC QX-S2109T-PW BOOTROM. Version 1.1.1 *
\star * \star ********************************************************
    Hardware Revision: RB0
    Serial Number : 11B00123
    Creation Date : Dec 7 2011, 09:25:54
    CPU Type : PowerPC
    CPU Clock Speed : 333MHz
    Memory Size : 128MB
    FlashROM Size : 32MB
    SDRAM selftest............................OK! –(1)
    FLASH selftest............................OK! –(2)
    Switch chip selftest......................OK! –(3)
    PoE chip selftest.........................OK! –(4)
   RTC and Temp chip selftest...................OK! -(5) Please check leds...................finished! –(6)
    The switch Mac is: 00c0-1000-1234
```
Press Ctrl-B to enter Boot Menu...  $5 - (7)$ 

(1)から(6) までの行は、システムの自己診断の結果です。

(7)行は、BOOT メニューに遷移するかどうかの確認です。

5 秒以内に<Ctrl+B>を押下すると、プログラムは BOOT メニューに入ります。これに ついての説明は、5.2 項を参照してください。

5 秒間何も操作をしなかった場合、または<Ctrl+B>以外のキーを押下した場合、応答 待ちのタイムプロンプトが 0 になると、システムは自動起動状態に遷移します。

システムの自動起動後、以下のようなメッセージが出力されます。 Auto starting ... \*\*\*\*\*\*\*\*\*\*\*\*\*\*\*\*\*\*\*\*\*\*\*\*\*\*\*\*\*\*\*\*\*\*\*\*\*\*\*\*\*\*\*\*\*\*\*\*\*\*\*\*\*\*\*\*\*\*\*\* \* Copyright (c) 2011 NEC Corporation. All rights reserved. \* \* Without the owner's prior written consent, \* \* no decompiling or reverse-engineering shall be allowed. \* \*\*\*\*\*\*\*\*\*\*\*\*\*\*\*\*\*\*\*\*\*\*\*\*\*\*\*\*\*\*\*\*\*\*\*\*\*\*\*\*\*\*\*\*\*\*\*\*\*\*\*\*\*\*\*\*\*\*\*\* User interface Aux0/0 is available

Please press ENTER.

<Enter> を押下してください。以下のプロンプト情報が表示されます。

<QX-S2109T-PW>

これで装置の設定が可能になります。

#### メモ:

- 装置の設定、通信が可能になるまでには、デフォルトコンフィグ設定の状態で、 電源投入後、約 90 秒です。(自己診断 30 秒+ブート起動時間 60 秒)
- 設定コマンドおよびコマンドラインインタフェースに関する説明は、 『QX-S2109T-PW Ethernet スイッチオペレーションマニュアル』および 『QX-S2109T-PW Ethernet スイッチコマンドマニュアル』を参照してください。

## <span id="page-41-0"></span>**5**章装置のネットワーク接続

#### メモ**:**

- ネットワーク接続の前に、装置への基本的な設定をしておくことを推奨します。
- 装置のネットワーク接続後、装置とネットワークの相互運用性を確かめるために ping コマンドなどが使用できます。 詳細については、『QX-S2109T-PW Ethernet スイッチオペレーションマニュアル』 および『QX-S2109T-PW Ethernet スイッチコマンドマニュアル』を参照してくだ さい。

## <span id="page-41-1"></span>**5.1** ツイストペアケーブルでのネットワーク接続

#### <span id="page-41-2"></span>**5.1.1** ツイストペアケーブル

ツイストペアのケーブルはよられた4組の絶縁された電線から成ります。それは主に アナログ信号を送り、データをより短い距離の上に送信することにおいて有利です。 最大の伝送距離は100mです。

#### **I.** RJ-45コネクタについて

ツイストペアケーブルは両端のRJ-45コネクタを通してネットワーク機器を接続しま す。図 [5-1](#page-41-3)ではRJ-45コネクタを示します。

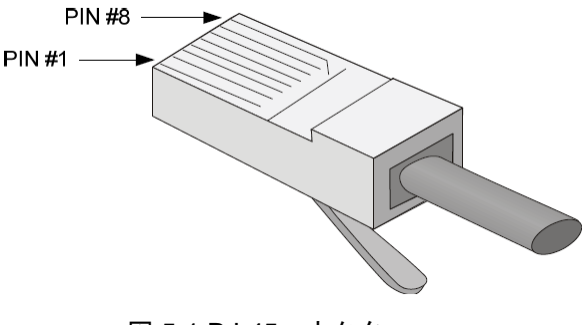

<span id="page-41-3"></span>図 5-1 RJ-45コネクタ

#### **II.** ケーブルのピン配置

ケーブルのピン配置は、EIA / TIAのケーブル仕様で568Aと 568B の2つの規格が定義 されています。

568A規格

ピン1:白色と緑色、ピン2:緑色、ピン3:白色と橙色、ピン4:青色、ピン5:白色 と青色、ピン6:橙色、ピン7:白色と茶色、ピン8:茶色

568B規格

ピン1:白色と橙色、ピン2:橙色、ピン3:白色と緑色、ピン4:青色、ピン5:白色 と青色、ピン6:緑色、ピン7:白色と茶色、ピン8:茶色

#### **III.** ケーブルタイプ

1) 性能

イーサネットケーブルは性能によって、カテゴリー3、4、5、5e、6、7、と分類され ます。LANの中で、カテゴリー5、カテゴリー5e、およびカテゴリー6が一般的に使わ れます。

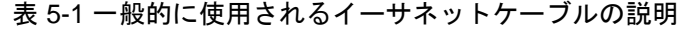

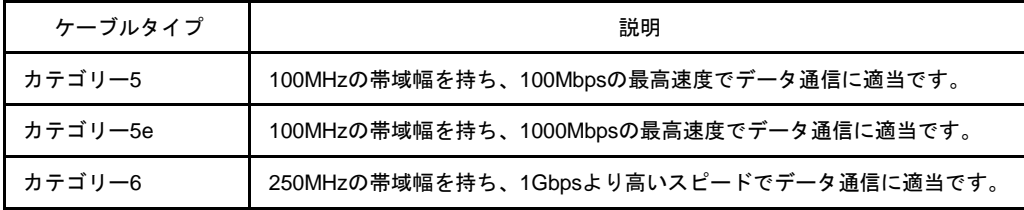

2) ピン配置

ツイストペアのケーブルはピン配置図によって、ストレートケーブル、クロスケーブ ル(568B-A)、クロスケーブル(IEEE802.3ab)に分類することができます。

# /!\ <sub>注意:</sub>

1000BASE-T でリンクさせる場合は、ストレートケーブル、またはクロスケーブル (IEEE802.3ab)をご使用ください。1000BASE-T でクロスケーブル(568B-A)を使 用した場合は、リンクアップしない場合があります。

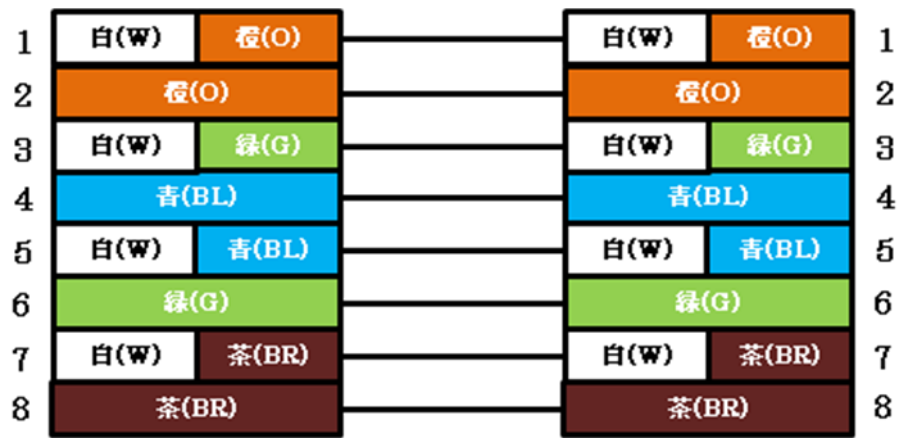

 ストレートケーブル: 図 [5-2](#page-43-0)で示すように両端のピン配置は、568B規格に従いま す。

図 5-2 ストレートケーブル

<span id="page-43-0"></span>● クロスケーブル(568B-A):図[5-3](#page-43-1)で示すように一方の端のピン配置は568B規格に従 い、もう一方の端のピン配置は568A規格に従います。

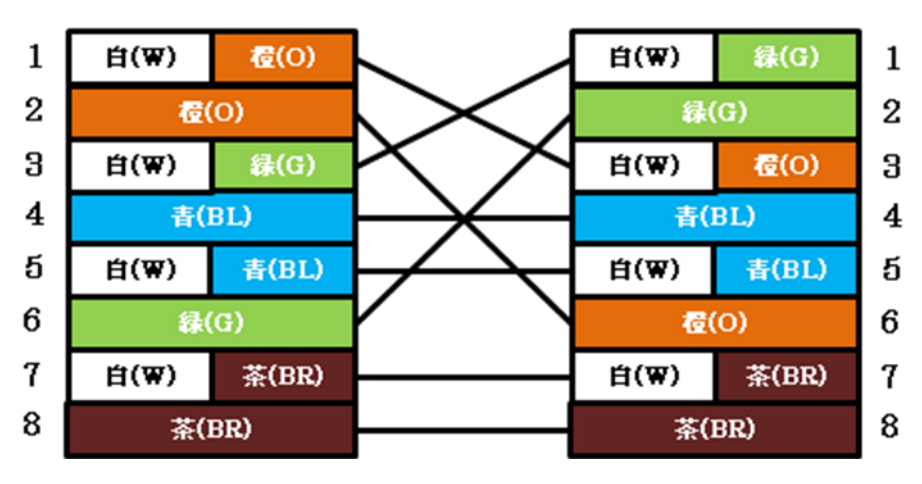

<span id="page-43-1"></span>図 5-3 クロスケーブル(568B-A)

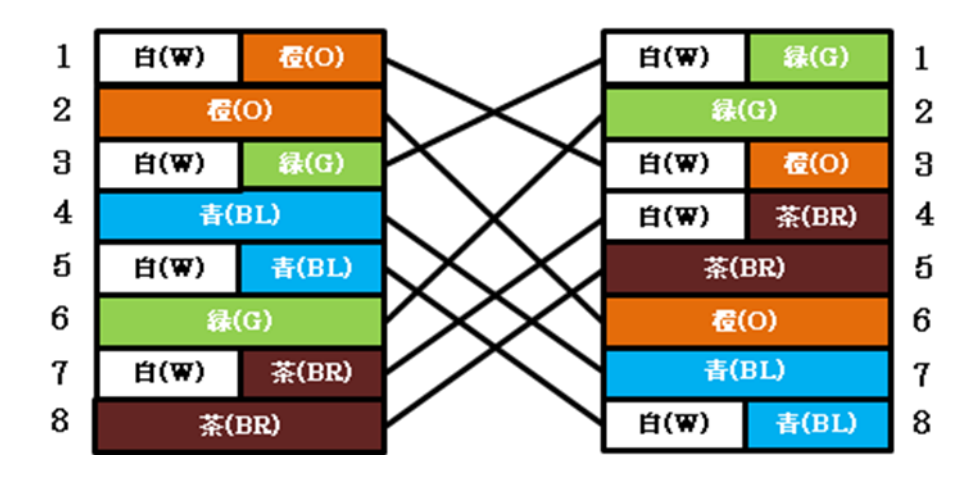

**●クロスケーブル (IEEE802.3ab): 1000BASE-T用で、図 [5-4](#page-44-0)で示すようにピン配置** は568B規格に対して4組すべてがクロスオーバー結線となります。

図 5-4 クロスケーブル(IEEE802.3ab)

#### <span id="page-44-0"></span>**IV.** ピン配列

RJ-45イーサネットインタフェースはMDI(ルータとPC用)またはMDIX(装置用)のどち らかです。RJ-45イーサネットインタフェースのピン配列については、表 [5-2](#page-44-1)と表 [5-3](#page-45-1) を参照してください。

<span id="page-44-1"></span>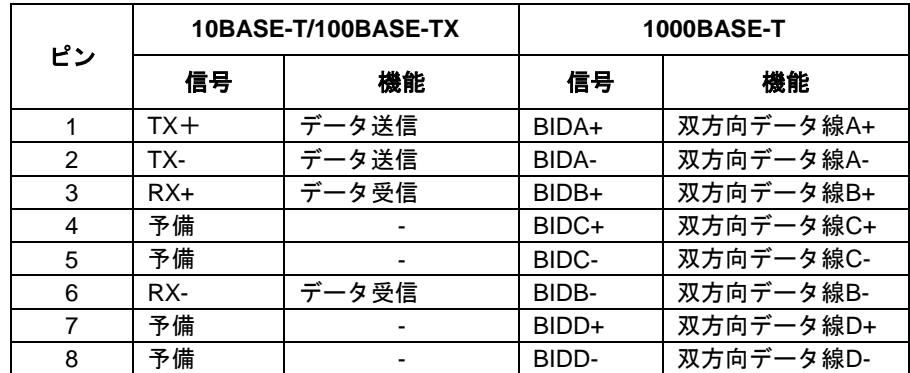

#### 表 5-2 RJ-45 MDI インタフェースのピン配列

<span id="page-45-1"></span>

| ピン             | 10BASE-T/100BASE-TX |       | <b>1000BASE-T</b> |           |
|----------------|---------------------|-------|-------------------|-----------|
|                | 信号                  | 機能    | 信号                | 機能        |
|                | $RX+$               | データ受信 | BIDB+             | 双方向データ線B+ |
| $\overline{2}$ | RX-                 | データ受信 | BIDB-             | 双方向データ線B- |
| 3              | TX+                 | データ送信 | BIDA+             | 双方向データ線A+ |
| 4              | 予備                  |       | BIDD+             | 双方向データ線D+ |
| 5              | 予備                  |       | BIDD-             | 双方向データ線D- |
| 6              | TX-                 | データ送信 | BIDA-             | 双方向データ線A- |
| 7              | 予備                  |       | BIDC+             | 双方向データ線C+ |
| 8              | 予備                  | ٠     | BIDC-             | 双方向データ線C- |

表 5-3 RJ-45 MDI-X インタフェースのピン配列

正常な通信を確立するために、データを送信するポートのピンは、対向ポートでデー タを受信するためにピンと一致する必要があります。双方の機器上のポートが両方と もMDIもしくはMDI-Xである場合、クロスケーブルが必要です。クロスケーブルは MDI/MDI-Xタイプが同じ機器を接続します。一方のポートがMDI、他方がMDI-Xであ る場合、ストレートケーブルが必要です。ストレートケーブルはMDI/MDI-Xタイプが 異なる機器を接続します。

もし、オートMDI/MDIX機能がRJ-45イーサネットインタフェースで有効な場合、自動 的にピンの役割を合わせます。

#### メモ**:**

装置の RJ-45 イーサネットインタフェースは、オート MDI/MDI-X をサポートしてお ります。デフォルトで、オート MDI/MDI-X 機能はポートで有効です。

#### <span id="page-45-0"></span>**5.1.2** ツイストペアケーブルでの接続

装置の10/100/1000BASE-T Ethernet ポートは、RJ-45コネクタを使用し、オート MDI/MDI-Xをサポートします。装置のネットワーク接続にはCategory-5 以上のツイス トペアケーブルを使用してください。

#### **I.** ツイストペアケーブルでの装置のネットワーク接続手順

1) 必要に応じて、ストレートまたはクロスのイーサネットケーブルを準備してくだ さい。

- 2) ツイストペアケーブルの 1 端を、接続する装置の Ethernet RJ-45 ポートに接続し ます。
- 3) ツイストペアケーブルの他方の端を、接続機器の Ethernet RJ-45 ポートに接続し てください。
- 4) Ethernet RJ-45 ポートの LED がリンクアップ状態であるかどうかを確認してく ださい。

# <span id="page-47-0"></span>**6**章ソフトウェアのアップグレード

この章では QX-S2109T-PW Ethernet スイッチのソフトウェアアップグレードの方法を説 明します。

## <span id="page-47-1"></span>**6.1** ローカルでのソフトウェアのアップグレード

端末(PC)が装置に直接接続されている場合、ソフトウェアをローカルでアップグレード できます。

#### <span id="page-47-2"></span>**6.1.1 BOOT** メニューによるソフトウェアのアップグレード

装置の電源投入後、まず自己診断プログラムが実行されます。その際に表示されるメッセ ージのサンプルを以下に示します。

Starting ... \*\*\*\*\*\*\*\*\*\*\*\*\*\*\*\*\*\*\*\*\*\*\*\*\*\*\*\*\*\*\*\*\*\*\*\*\*\*\*\*\*\*\*\*\*\*\*\*\*\*\*\*\*\*\*\*  $\star$  \* NEC QX-S2109T-PW BOOTROM. Version 1.1.1 \*  $\star$  \*\*\*\*\*\*\*\*\*\*\*\*\*\*\*\*\*\*\*\*\*\*\*\*\*\*\*\*\*\*\*\*\*\*\*\*\*\*\*\*\*\*\*\*\*\*\*\*\*\*\*\*\*\*\*\* Hardware Revision: RB0 Serial Number : 11B00123 Creation Date : Dec 7 2011, 09:25:54 CPU Type : PowerPC CPU Clock Speed : 333MHz Memory Size : 128MB FlashROM Size : 32MB SDRAM selftest............................OK! FLASH selftest............................OK! Switch chip selftest.............................OK! PoE chip selftest.............................OK! RTC and Temp chip selftest................OK! Please check leds......................finished! The switch Mac is: 00c0-1000-1234

Press Ctrl-B to enter Boot Menu... 5

5 秒以内に <Ctrl+B> を押下してください。以下のプロンプトが表示されます。 Password :

#### メモ**:**

5 秒以内に <Ctrl+B> を押下しなければ、プログラムが起動開始されます。 プログラム起動後に BOOT メニューにアクセスする場合には、装置をリブートする必要が あります。

ブート ROM パスワードを入力してください。正しいパスワードを入力後(デフォルトで は装置にはパスワードが設定されていません)、システムは BOOT メニューに入ります。

# 注意**:**

装置を使用中、変更したブート ROM パスワードを忘れないようにしてください。

```
 BOOT MENU
```
1. Download application file to flash

2. Select application file to boot

3. Display all files in flash

- 4. Delete file from flash
- 5. Modify bootrom password

0. Reboot

```
Enter your Choice[0-5]:
```
#### メモ:

BOOT メニュー内ではカレント設定値に"\*"マークが付与します。

#### **I. Xmodem** によるソフトウェアのアップグレード

ステップ 1:BOOT メニューで<3>を選択し、アップグレード前の FLASH メモリ内にあるフ ァイルを確認します。

BOOT MENU

1. Download application file to flash

- 2. Select Application file to Boot
- 3. Display all files in flash
- 4. Delete file from flash
- 5. Modify bootrom password
- 0. Reboot

Enter your Choice[0-5]: 3

No Time FileName File Size(bytes) =============================================================================

 1 \* Thu Apr 01 00:00:00 2011 qxs21xx\_app\_v1\_1\_1.bin 6391676 2 Sat Apr 04 12:55:37 2011 qxcfg.txt 2760

Free Space : 9306112 bytes The current application file is qxs21xx app v1 1 1.bin

#### ステップ 2:BOOT メニューで<4>を選択し、アップグレード前の FLASH メモリ内にあるフ ァイル既存ソフトウェアを削除します。

BOOT MENU

1. Download application file to flash 2. Select Application file to Boot 3. Display all files in flash 4. Delete file from flash 5. Modify bootrom password 0. Reboot Enter your Choice[0-5]: 4 No Time FileName FileName File Size(bytes) ============================================================================= 1 \* Thu Apr 01 00:00:00 2011 qxs21xx\_app\_v1\_1\_1.bin 7598986 2 Sat Apr 04 12:55:37 2011 qxcfg.txt 2760 Free Space : 16777216 bytes The current application file is qxs21xx\_app\_v1\_1\_1.bin

Please input the file number to delete: 1

#### ステップ 3:BOOT メニューで<1>を選択してください。<Enter>を押下してください。ダウ ンロードプログラムメニューが表示されます。

BOOT MENU

1. Download application file to flash

- 2. Select Application file to Boot
- 3. Display all files in flash
- 4. Delete file from flash
- 5. Modify bootrom password
- 0. Reboot

Enter your Choice[0-5]: 1

Please set application file download protocol parameter

1. Set TFTP protocol parameter

- 2. Set XMODEM protocol parameter
- 3. TFTP\_Download to RAM and RUN (DEBUG)
- 0. Return to boot menu

Enter your Choice[0-3]:2

ステップ 4:ダウンロードプログラムメニューで<2>を選択してください。Xmodem プロト コルを選択してください。<Enter>を押下してください。以下のようなメニューが表示され ます。

Load File Name : qxs21xx\_app\_v1\_1\_1.bin Please select your download baudrate: 1. 9600 2. 19200 3. 38400 4. 57600 5. 115200 0. Return Enter your choice(0-5):5

ステップ 5:実際の要件に基づいて、適切なダウンロード速度を選択してください。例えば、 ダウンロード速度として 115200bps を選択する場合、<5>を入力します。次に<Enter>を押 下してください。端末に以下の情報が表示されます。

Are you sure to download file to flash? Yes or No(Y/N)

ステップ 6:ファイルのダウンロードを開始する場合は<Y>を、ダウンロードメニューに戻 る場合は<N>を入力してください。例えば、<Y>を入力すると、端末に以下の情報が表示さ れます。

Download baudrate is 115200 bps. Please change the terminal's baudrate to 115200 bps, and select XMODEM protocol.

Switch baudrate to 115200 bps and press ENTER ...

ステップ 7:上記のプロンプトに従って、ボーレートがソフトウェアのダウンロード速度と 同じになるように、設定端末のボーレート設定を変更してください。設定端末でのボーレ ート設定が完了したら、端末を切断し、再び接続します。<Enter>を押下し、ダウンロード を開始してください。端末に以下の情報が表示されます。

Now please start transfer file use XMODEM protocol. If you want to exit, Press <Ctrl+X>. Loading.CCC

#### メモ**:**

端末のボーレートを変更後、新しい設定を有効にするためには、端末エミュレーションプ ログラムを一度切断し、再接続する必要があります。

ステップ 8:端末ウィンドウから[Transfer\Send File]を選択してください。[ファイルの送信] ダイアログボックスが表示されます。ダイアログボックス内の<参照(B)...>をクリックし[フ ァイル名(F)]にダウンロードするソフトウェアを選択してください。次にダウンロード用の プロトコル名を[プロトコル(P)]で 1K Xmodem に変更してください。

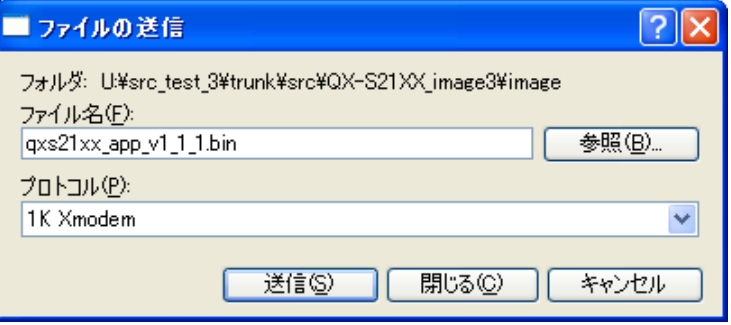

図 6-1 ファイルの送信ダイアログボックス

ステップ 9**:**<送信(S)>をクリックしてください。以下に示すような[1K Xmodem ファイル送 信]ウィンドウが表示されます。

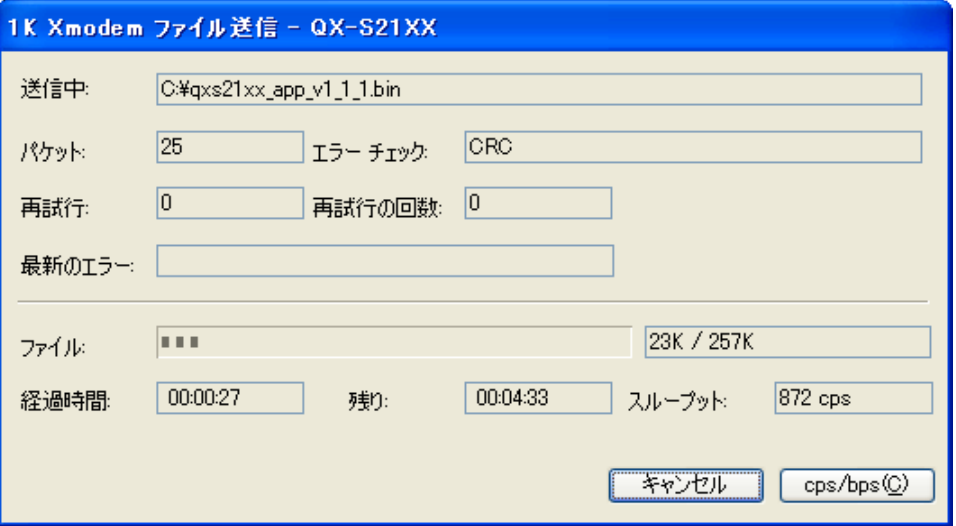

図 6-2 [1K Xmodem ファイル送信]ウィンドウ

#### ステップ 10: プログラムのダウンロード完了後、以下のメッセージが表示されます。

Loading ...CCCCCCCCCCCCCCCCCCCCCCCCCCCCCCCCCCCCCCCCCCCCCCCCCCC done! Please change the terminal's baudrate back to 9600 bps. Switch baudrate to 9600 bps and press ENTER ...

ステップ 11:上記の指示に従って、設定端末でセットされたボーレートを 9600bps に変更 してください。設定端末でのボーレート設定が完了したら、端末を切断し、再び接続しま す。<Enter>を押下してフラッシュメモリへの書き込みを開始してください。この操作が完 了すると、以下のメッセージが表示されます。

filesize=6391676 (16515072)

Writing to flash.......done! Free Flash Space : 16384000 bytes

ステップ 12:再び BOOT メニューが表示されるので、FLASH メモリにソフトウェアが正し くダウンロードされたかを確認します。次回起動時に使用するソフトウェアにはアスタリ スクマーク「\*」が表示されます。ダウンロードしたソフトウェアファイル名の左側に「\*」 が表示されている事を確認してください。

BOOT MENU

- 1. Download application file to flash
- 2. Select Application file to Boot
- 3. Display all files in flash

```
4. Delete file from flash
5. Modify bootrom password
0. Reboot
Enter your Choice[0-5]: 3
No Time FileName File Size(bytes)
============================================================================
  1 * Thu Apr 01 00:00:00 2011 qxs21xx_app_v1_1_1.bin 7598986
  2 Sat Apr 04 12:55:37 2011 qxcfg.txt 2760
Free Space : 16777216 bytes
The current application file is qxs21xx app v1 1 1.bin
```
#### メモ**:**

- **アスタリスクマーク「\*」が表示されていない場合は、BOOT メニューで<2>を選択** し、次回起動時に使用するソフトウェアのファイル名を指定します。BOOT メニュー で 起 動 時 に 使 用 す る フ ァ イ ル と し て 指 定 で き る の は ソ フ ト ウ ェ ア (qxs21xx\_app\_vX\_X\_X.bin)のみです。
- ブートプログラム (qxs21xx\_boot\_vX\_X\_X.bin) は、別の手順でアップグレードする 必要があります。[6.3](#page-60-0) 項を参照してください。

ステップ 13:再びメニューが表示されますので、0 を入力して装置を再起動してください。

#### **II. Ethernet** ポートからの **TFTP** によるソフトウェアのアップグレード

ステップ 1:ダウンロード用に QX-S2109T-PW Ethernet スイッチの Ethernet インタフェー スを選択してください。インタフェースを介してダウンロードすべきファイルが置かれて いる PC に QX-S2109T-PW Ethernet スイッチを接続してください(PC の IP アドレスは既 知とします)。

ステップ 2:ダウンロードのため Ethernet インタフェースを介して QX-S2109T-PWEthernet スイッチに接続された PC 上で TFTP サーバープログラムを実行 し、アップグレードプログラムのファイルパスを指定します。

#### メモ:

- 本装置は TFTP サーバ機能をサポートしていません。
- フラッシュメモリの空きスペースが十分でない場合、ブートプログラムやソフトウェ アのダウンロード、コンフィグの保存が、正常に行えない可能性があります。不要な ソフトウェアファイル等は、削除するようにしてください。

ステップ 3:BOOT メニューで、<1>を選択してください。<Enter>を押下すると、以下の ようなダウンロードプログラムメニューが表示されます。

Please set application file download protocol parameter

- 1. Set TFTP protocol parameter
- 2. Set XMODEM protocol parameter
- 3. TFTP\_Download to RAM and RUN (DEBUG)
- 0. Return to boot menu

Enter your Choice[0-3]:1

ステップ 4:ダウンロードプログラムメニューで、<1>TFTP によるソフトウェアのダウン ロードを選択し、<Enter>を押下してください。

以下の TFTP パラメータの設定を促すメッセージが表示されます。

Load File Name : Switch IP Address : Server IP Address : ステップ 5:実際の要件に基づいて関連情報の入力を行い、<Enter>を押下してください。 以下のメッセージが表示されます。

Are you sure to download file to flash?(Y/N)y

ステップ 6:<Y>を入力してください。システムがファイルのダウンロードを開始します。 <N>を入力すると、システムは BOOT メニューに戻ります。

ここでは<Y>を入力した場合を例として説明します。<Y>を入力し、<Enter>を押下してく ださい。プログラムのダウンロードが開始されます。この動作が終了すると、端末ディス プレイにダウンロードが完了したことを示す以下の情報が表示されます。

Downloading ........................................................done

ステップ 7:BOOT メニューで、<2>を選択してください。<Enter>を押下すると、装置の フラッシュメモリに書き込まれているファイルの一覧が表示されます。次回起動時から使 用するソフトウェアを指定してください。カレント設定ファイルには"\*"マークが付与され ています。

BOOT MENU

1. Download application file to flash 2. Select Application file to Boot 3. Display all files in flash 4. Delete file from flash

- 
- 5. Modify bootrom password
- 0. Reboot

Enter your Choice[0-5]: 2 No Time FileName File Size(bytes) ========================================================================== 1 Mon Jan 26 18:46:21 2011 qxcfg.txt 1114 2 Thu Jan 29 00:00:01 2011 qxs21xx\_app\_v1\_1\_1.bin 6434976

Free Space : 10341126 bytes The current application file is qxs21xx app v1 1 1.bin Please input the file number to boot:

ステップ 8:ダウンロードしたソフトウェアファイルの項番を入力してください。この指 定により、ソフトウェア起動時に使用するファイルとして登録されます。何も入力しない で<Enter>を入力すると、システムは BOOT メニューに戻ります。

ここでは<2>を入力した場合を例として説明します。

<2>のファイルをソフトウェア起動時に使用するファイルとして登録され、起動をするかの メニューがでますので、y(yes)で応答します。

Do you want to run qxs21xx\_app\_v1\_1\_1.bin now? Yes or No (Y/N)y

#### メモ**:**

- BOOT メニューで起動時に使用するファイルとして指定できるのはソフトウェア (qxs21xx\_app\_vX\_X\_X.bin)のみです。
- ブートプログラム(qxs21xx\_boot\_vX\_X\_X.bin)は、別の手順でアップグレードする 必要があります。[6.3](#page-60-0) 項を参照してください。

ステップ 9:この動作が終了するとソフトアップグレードが完了し、新しいソフトウェア が自動起動されます。

#### <span id="page-56-0"></span>**6.1.2 CLI** によるソフトウェアのアップグレード

装置の電源投入後、自己診断プログラムが実行され、システムの自動起動した後、以下の ようなメッセージが出力されます。

Auto starting ... \*\*\*\*\*\*\*\*\*\*\*\*\*\*\*\*\*\*\*\*\*\*\*\*\*\*\*\*\*\*\*\*\*\*\*\*\*\*\*\*\*\*\*\*\*\*\*\*\*\*\*\*\*\*\*\*\*\*\*\* \* Copyright (c) 2011 NEC Corporation. All rights reserved. \* \* Without the owner's prior written consent, \* \* no decompiling or reverse-engineering shall be allowed. \* \*\*\*\*\*\*\*\*\*\*\*\*\*\*\*\*\*\*\*\*\*\*\*\*\*\*\*\*\*\*\*\*\*\*\*\*\*\*\*\*\*\*\*\*\*\*\*\*\*\*\*\*\*\*\*\*\*\*\*\*

User interface Aux0/0 is available

Please press ENTER.

<Enter> を押下してください。以下のプロンプト情報が表示されコマンド入力が可能な状 態になります。

<QX-S2109T-PW>

ファイルディレクトリが正しく設定されているファイルサーバ上で TFTP サーバ機能を有 効にしてください。ファイルサーバの IP アドレスは 10.10.10.1 とします。TFTP を使用し てソフトウェアをファイルサーバより装置にダウンロードします。

アップグレードするソフトウェアファイルが 2109B\_app.bin であると仮定します。

TFTP サーバに、ファイルのダウンロード先ディレクトリが設定されているか確認します。 Telnet またはコンソールポートで装置にログインし、ソフトウェアファイルを TFTP で装 置に転送します。

次の手順に従ってアップグレードします。

ステップ 1:TFTP でソフトウェアファイルを装置にダウンロードします。

[QX-S2109T-PW]tftp get //10.10.10.1/2109B\_app.bin Downloading ............................done

#### メモ:

- 本装置は TFTP サーバ機能をサポートしていません。
- フラッシュメモリの空きスペースが十分でない場合、ブートプログラムやソフトウェ アのダウンロード、コンフィグの保存が、正常に行えない可能性があります。不要な ソフトウェアファイル等は、削除するようにしてください。

#### ステップ2:次回起動時に使用するソフトウェアを指定します。

<QX-S2109T-PW>boot boot-loader 2109B\_app.bin Are you sure? [Y/N] y Please wait......done

# 注意:

ソフトウェアファイルのダウンロード中や、フラッシュメモリへのアクセスが行われてい る期間は、電源を落とさないように注意してください。ソフトウェアの再ダウンロードや コンフィグの再作成が必要となる可能性があります。

ステップ3:ステップ2での指定が正しく反映されている事を確認します。

<QX-S2109T-PW>display boot-loader The app to boot at the next time is: flash:/2109B app.bin

## 注意:

ブートプログラムとソフトウェアを同時にアップグレードする必要がある場合は、システ ムをリブートする前に、ブートプログラムもアップグレードする必要があります。[6.4](#page-61-0) 項 を参照してください。

ステップ 4:システムをリブートします。

< QX-S2109T-PW>reboot

#### メモ:

- リブートの前に他の設定が保存されていることを確認してください。
- アップグレードを完了させるためには、装置をリブートする必要があります。

これでソフトウェアのダウンロードと新ソフトウェアでの起動が完了しました。

## <span id="page-58-0"></span>**6.2** リモートでのソフトウェアのアップグレード

端末(PC)が装置に Telnet 接続されている場合、ソフトウェアをアップグレードできます。

ファイルディレクトリが正しく設定されているファイルサーバ上で TFTP サーバ機能を有 効にしてください。ファイルサーバの IP アドレスは 10.10.10.1 とします。Telnet 経由で装 置にログオンし、TFTP を使用してソフトウェアをファイルサーバより装置にダウンロード します。

アップグレードするソフトウェアファイルが 2109B\_app.bin であると仮定します。

TFTP サーバに、修正ファイルのダウンロード先ディレクトリが設定されているか確認しま す。Telnet またはコンソールポートで装置にログインし、ソフトウェアファイルを TFTP で装置に転送します。

Telnet で装置にログオンした後、次の手順に従ってアップグレードします。

ステップ 1:TFTP でソフトウェアファイルを装置にダウンロードします。

[QX-S2109T-PW]tftp get //10.10.10.1/2109B\_app.bin

Downloading .....................done

#### メモ:

- 本装置は TFTP サーバ機能をサポートしていません。
- フラッシュメモリの空きスペースが十分でない場合、ブートプログラムやソフトウェ アのダウンロード、コンフィグの保存が、正常に行えない可能性があります。不要な ソフトウェアファイル等は、削除するようにしてください。

#### ステップ2:次回起動時に使用するソフトウェアを指定します。

<QX-S2109T-PW>boot boot-loader 2109B\_app.bin Are you sure? [Y/N] y Please wait......done

## 注意:

ソフトウェアファイルのダウンロード中や、フラッシュメモリへのアクセスが行われてい る期間は、電源を落とさないように注意してください。ソフトウェアの再ダウンロードや コンフィグの再作成が必要となる可能性があります。

ステップ3:ステップ2での指定が正しく反映されている事を確認します。

<QX-S2109T-PW>display boot-loader The app to boot at the next time is: flash:/2109B app.bin

ステップ 4:システムをリブートします。

< QX-S2109T-PW>reboot

#### メモ:

- リブートの前に他の設定が保存されていることを確認してください。
- アップグレードを完了させるためには、装置をリブートする必要があります。

これでソフトウェアのダウンロードと新ソフトウェアでの起動が完了しました。

## <span id="page-60-0"></span>**6.3** ブートプログラムのアップグレード

端末(PC)が装置に直接または Telnet 接続されている場合、ブートプログラムをアップグ レードできます。

ファイルディレクトリが正しく設定されているファイルサーバ上で TFTP サーバ機能を有 効にしてください。ファイルサーバの IP アドレスは 10.10.10.1 とします。TFTP を使用し てブートプログラムをファイルサーバより装置にダウンロードします。

アップグレードするブートプログラムファイルが 2109B\_boot.bin であると仮定します。

TFTP サーバに、ファイルのダウンロード先ディレクトリが設定されているか確認します。 Telnet またはコンソールポートで装置にログインし、ブートプログラムファイルを TFTP で装置に転送します。

次の手順に従ってアップグレードします。

ステップ 1:TFTP でブートプログラムファイルを装置にダウンロードします。 [QX-S2109T-PW]tftp get //10.10.10.1/2109B\_boot.bin Downloading .....................done

#### メモ:

- 本装置は TFTP サーバ機能をサポートしていません。
- フラッシュメモリの空きスペースが十分でない場合、ブートプログラムやソフトウェ アのダウンロード、コンフィグの保存が、正常に行えない可能性があります。不要な ソフトウェアファイル等は、削除するようにしてください。

ステップ 2:ブートプログラムを更新します。 <QX-S2109T-PW>boot bootrom 2109B\_boot.bin Please wait......done

注意:

- ソフトウェアファイルのダウンロード中や、フラッシュメモリへのアクセスが行われ ている期間は、電源を落とさないように注意してください。故障の原因となる可能性 があります。
- ブートプログラムとソフトウェアを同時にアップグレードする必要がある場合は、シ ステムをリブートする前に、ソフトウェアもアップグレードする必要があります。[6.4](#page-61-0)  項を参照してください。

ステップ 3:システムをリブートします。

< QX-S2109T-PW>reboot

#### メモ:

- リブートの前に他の設定が保存されていることを確認してください。
- アップグレードを完了させるためには、装置をリブートする必要があります。

これでブートプログラムのダウンロードと新ブートプログラムでの起動が完了しました。

## <span id="page-61-0"></span>**6.4** ブートプログラムとソフトウェアの同時アップグレード

ブートプログラムとソフトウェアにバージョン組み合わせがある場合、ブートプログラム とソフトウェアを同時にアップグレードする必要があります。

端末(PC)が装置に直接または Telnet 接続されている場合、ブートプログラムとソフトウ ェアを同時にアップグレードできます。

ファイルディレクトリが正しく設定されているファイルサーバ上で TFTP サーバ機能を有 効にしてください。ファイルサーバの IP アドレスは 10.10.10.1 とします。TFTP を使用し てブートプログラムをファイルサーバより装置にダウンロードします。

アップグレードするブートプログラムファイルが 2109B\_boot.bin で、ソフトウェアファイ ルが 2109B\_app.bin あると仮定します。

TFTP サーバに、ファイルのダウンロード先ディレクトリが設定されているか確認します。 Telnet またはコンソールポートで装置にログインし、ブートプログラムファイルを TFTP で装置に転送します。

次の手順に従ってアップグレードします。

ステップ 1:TFTP でブートプログラムファイルを装置にダウンロードします。

[QX-S2109T-PW]tftp get //10.10.10.1/2109B\_boot.bin Downloading .........................done

ステップ 2:TFTP でソフトウェアファイルを装置にダウンロードします。

[QX-S2109T-PW]tftp get //10.10.10.1/2109B\_app.bin Downloading .....................done

#### メモ:

- 本装置は TFTP サーバ機能をサポートしていません。
- フラッシュメモリの空きスペースが十分でない場合、ブートプログラムやソフトウェ アのダウンロード、コンフィグの保存が、正常に行えない可能性があります。不要な ソフトウェアファイル等は、削除するようにしてください。

#### ステップ3:起動時に使用するソフトウェアを指定します。

<QX-S2109T-PW>boot boot-loader 2109B\_app.bin Are you sure? [Y/N] y Please wait......done

#### ステップ 4:ブートプログラムを更新します。

<QX-S2109T-PW>boot bootrom 2109B\_boot.bin Please wait......done

# 注意:

ソフトウェアファイルのダウンロード中や、フラッシュメモリへのアクセスが行われてい る期間は、電源を落とさないように注意してください。ソフトウェアの再ダウンロードや コンフィグの再作成が必要となる可能性があります。

ステップ 5:システムをリブートします。

< QX-S2109T-PW>reboot

### メモ:

- リブートの前に他の設定が保存されていることを確認してください。
- アップグレードを完了させるためには、装置をリブートする必要があります。

これでブートプログラムとソフトウェアのダウンロードと、新ブートプログラムと新ソフ トウェアでの起動も完了しました。

## <span id="page-64-0"></span>**7**章トラブルシューティング

## <span id="page-64-1"></span>**7.1** ソフトウェアアップグレード時の障害の対処

アップグレード時に障害が発生した場合には、旧ソフトウェアでの起動ができる場合 と、Boot メニューからのローカルアップデートが必要となる場合があります。以下を 確認して、再度ソフトウェアファイルのダウンロードから実施してください。

- 物理ポートが正しく接続されている
- サーバおよび装置の IP アドレスが正しい
- ダウンロードするソフトウェアの名前が正しい
- ダウンロードするソフトウェアファイルが正しい
- フラッシュメモリの領域にダウンロードするソフトウェアの容量以上の空きがあ る

### <span id="page-64-2"></span>**7.2** 電源系統の障害

フロントパネル上の電源 LED を調べることにより、QX-S2109T-PW Ethernet スイッ チの電源系統が障害を起こしたかどうかを確認することができます。電源 LED はシス テムが正常な間は常に点灯しています。LED が消灯した場合、以下のことを確認して ください。

- 装置の AC 電源コードが正しく接続されているかどうか
- 装置の電源入力が装置のラベルに表示された要件に合っているかどうか

### <span id="page-64-3"></span>**7.3** 設定システムの障害

装置の電源投入後システムが正常な場合、設定端末に起動情報が表示されます。設定 システムに障害があると、設定端末の画面表示がない、あるいは表示された文字が判 読不能になります。

#### **I.** 端末表示がない場合のトラブルシューティング

設定端末の電源投入後何も情報が出力されない場合には、以下のことを確認してくだ さい。

- 電源供給が正常かどうか
- コンソールケーブルが正しく接続されているかどうか

上記の項目を確認しても何も問題が発見できない場合は、原因はコンソールケーブル かまたは端末(HyperTerminal など)のパラメータの設定にある可能性があります。 コンソールケーブル、または端末(HyperTerminal など)のパラメータ設定を確認し てください。

#### **II.** 端末表示が判読不能な場合のトラブルシューティング

設定端末の表示が判読不能な場合、原因は端末(HyperTerminal など)のパラメータ 設定エラーにある可能性があります。

端末(HyperTerminal など)のパラメータ設定を確認してください。ボーレートを 9600 に、データビットを 8 に、パリティチェックはなしに、ストップビットは 1 に、そし てフロー制御はなしに設定してください。端末エミュレーションとして VT100 を選択 する必要があります。

### <span id="page-65-0"></span>**7.4** リンク系の障害

装置の電源投入後システムが正常に立ち上がれば、通信ポート用の LINK/ACT LED も 点灯します。リンクケーブルが接続されているにも拘らず点灯していない場合には、 以下の点を確認してください。

- ケーブルタイプ、ケーブル長に問題が無いこと、および異常がないこと
- コネクタの接続に異常がないこと(半差しなどないこと)
- 接続相手のインタフェース種別、通信モードが一致していること
- ポートが無効(shutdown)設定されていないこと

#### メモ**:**

- 通信ポート用の LINK/ACT LED が点灯しない場合でも、すぐに装置障害とは判断 できません。装置 ECO MODE ON 設定の場合は LINK/ACT LED が点灯しません ので、装置 ECO MODE の設定状態にも注意ください。(装置 ECO MODE ON 設 定の場合は、PWR LED が緑色になっています)
- ブートプログラムとソフトウェアのバージョン組み合わせが正しくない場合、起 動後に全てのポートがリンクしないことがあります。この時は一度ポート設定を 無効(shutdown)にして、有効(undo shutdown)に することで復帰します。復 帰させた後は正しいバージョン組み合わせとなるようソフトウェアをアップグ レードしてください。

### <span id="page-66-0"></span>**7.5** リモート電源供給の障害

QX-S2109T-PW Ethernet スイッチが受電側の PD (Powered Device)設備に対してリ モート電源供給を行うとき、PD 設備側が正常に給電されない場合、以下のことを確 認してください。

#### **I.** 電源供給のトラブルシューティング

- 1) モジュラープラグ(RJ-45)の接続に異常がないかどうか確認してください。
- 2) コマンドラインで確認してください。
- 給電の Status は Enable になっているかを確認してください。端末の給電クラス と合致しているかを確認してください。
- 各ポートの給電状態が underload / overload / management になっていないことを 確認してください。
- リモート電源供給に提供できる総電力量を超えた場合、リモート給電の上限に達 し、それ以上の PD 設備に対する電源供給を行うことはできません。この場合、 リモートの PD 設備は外部電源にて電源供給を行う必要があります。

#### **II.** 接続ケーブルのトラブルシューティング

1) Ethernet ツイストペアケーブルの接続状態

QX-S2109T-PW Ethernet スイッチと受電側の PD 設備とを接続する Ethernet ツ イストペアケーブルが正しく接続されているか、ケーブルに破損はないかを確認 してください。

2) Ethernet ツイストペアケーブルの長さ

QX-S2109T-PW Ethernet スイッチのリモート電源供給の最長距離は 100m です。 もし、QX-S2109T-PW と受電側の PD 設備を接続する Ethernet ツイストペアケ ーブルの長さが 100m を超えた場合、受電側 PD 設備に対する電源供給は正常に 行われません。この場合、リモートの PD 設備は外部電源にて電源供給を行う必 要があります。

#### **III.** 受電側 **PD** 設備のトラブルシューティング

1) 受電側 PD 設備の必要電力

QX-S2109T-PW Ethernet スイッチの Ethernet ポート 1 つあたりの最大供給電力 は 15.4W です。受電側 PD 設備の必要電力が 15.4W を超える場合、PD 設備は電 源供給が受けられません。この場合、リモートの PD 設備は外部電源にて電源供 給を行う必要があります。

2) 受電側 PD 設備の状態

受電側 PD 設備の受電モジュールが正常に作動しているか確認してください。 外部電源にて電源供給を行った場合に正常に動作するかを確認してください。